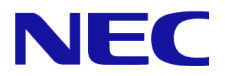

# **Windows Server® 2012 R2**

# **Windows Server Failover Cluster Cluster-Aware Updating** 実施手順書

Microsoft、Windows、Windows Server は、米国 Microsoft Corporation の米国およびその他の国における登録商標または商標です。 その他、記載されている会社名、製品名は、各社の登録商標または商標です。

免責条項: 本書または本書に記述されている製品や技術に関して、日本電気株式会社またはその関連会社が行う保証は、製品または技術の提供に 適用されるライセンス契約で明示的に規定されている保証に限ります。このような契約で明示的に規定された保証を除き、日本電気株式会社およびそ の関連会社は、製品、技術、または本書に関して、明示または黙示を問わず、いかなる種類の保証も行いません。

## 改版履歴

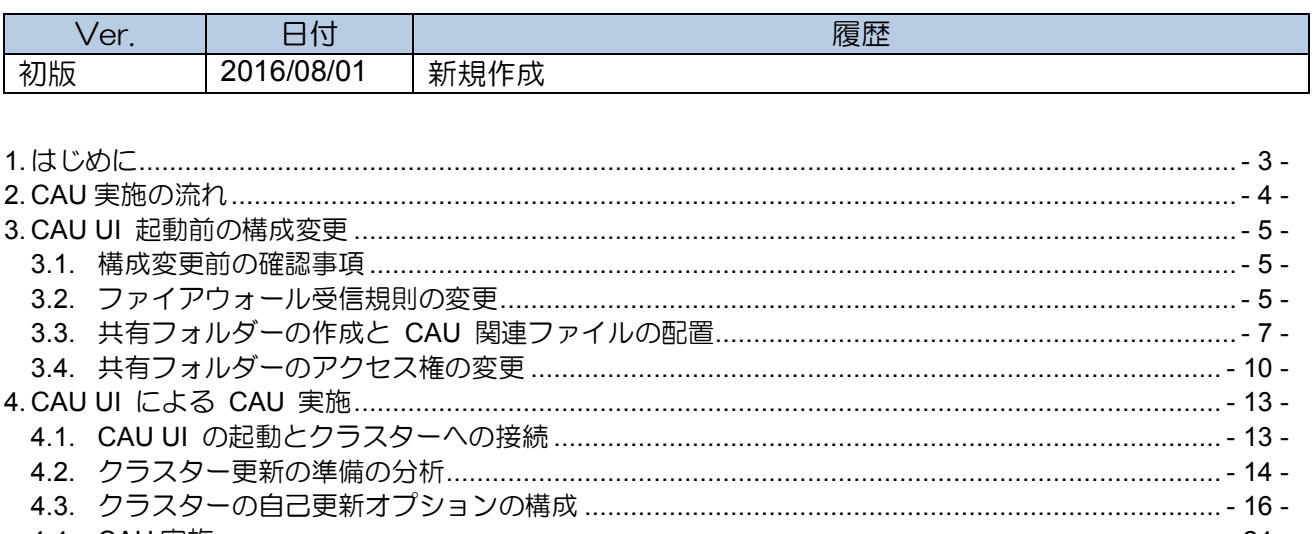

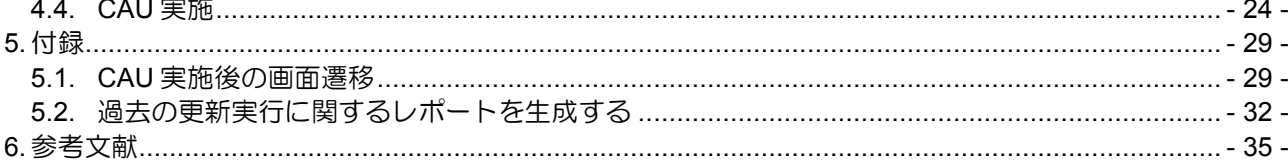

### **1.** はじめに

本手順書は、Windows Server 2012 R2 の Windows Server Failover Cluster (以降、「WSFC」と呼ぶ)による クラスター構成において、Cluster-Aware Updating (以降、「CAU」と呼ぶ)を用いて、ダウンロードした更新 プログラムを適用しようとしているシステムエンジニアの方を対象にしています。 (Windows Update による更新プログラムの適用が出来ない環境を想定しています。)

CAU とは WSFC を構成するサーバーに対するソフトウェア更新を調整する機能です。

#### **<Windows Server 2012 R2** 日本語版**>**

- Microsoft® Windows Server® 2012 R2 Standard
- ▶ Microsoft® Windows Server® 2012 R2 Datacenter (以降、「Windows Server 2012 R2」と呼ぶ)

<補足> Windows Update による更新プログラムの適用が出来る環境での CAU 実施に 関してはマイクロソフト社の以下の情報があります。

参考情報:クラスター対応更新の要件とヒント集 <https://technet.microsoft.com/ja-jp/library/jj134234.aspx>

参考情報:クラスター対応更新を使って可用性を維持したままフェールオーバー クラスターを更新する: シナリオの概要 <https://technet.microsoft.com/ja-jp/library/hh831694.aspx>

参考情報:Microsoft.WindowsUpdatePlugin の使用 [https://technet.microsoft.com/ja-jp/library/jj134213.aspx#BKMK\\_WUP](https://technet.microsoft.com/ja-jp/library/jj134213.aspx#BKMK_WUP)

### **2. CAU** 実施の流れ

CAU は以下の手順で実施します。

※クラスターでは、WSFC を構成するサーバーを「ノード」と表現します。 以降の説明ではノードと記載します。

※CAU では、グラフィカルユーザインタフェース「クラスター対応更新」を「CAU UI」と表現します。 以降の説明では CAU UI と記載します。

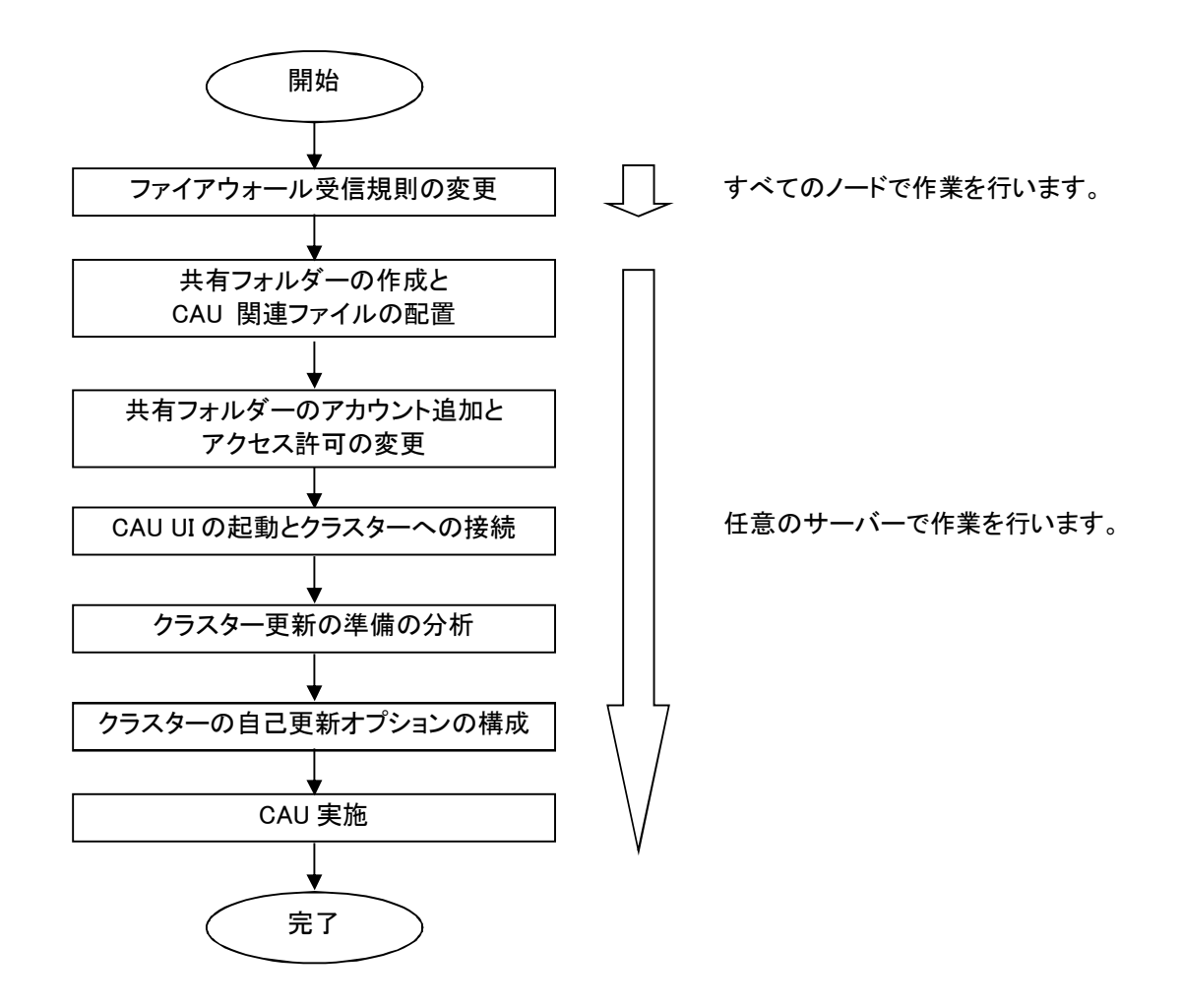

### **3. CAU UI** 起動前の構成変更

### **3.1.** 構成変更前の確認事項

以下の点を確認します。

- ・ クラスターサービスが起動していること
- ・ すべてのノードにローカル管理者権限とアクセス許可を持つドメイン アカウントを使用していること ※本手順書ではドメイン アカウントを「CAU User1」としています。
- ・ CAU UI を実行するサーバに、「フェールオーバー クラスタリング ツール」に含まれている CAU ツー ルがインストールされていること ※「フェールオーバー クラスタリング ツール」は、「リモート サーバー管理ツール」(RSAT)に含まれ ています。 リモートで CAU を実行可能なサーバーの OS は、Windows Server 2012、Windows Server 2012 R2 となります。

### **3.2.** ファイアウォール受信規則の変更

 CAU 実施時にリモートによるノードシャットダウンを行うため、 リモートシャットダウンの規則を有効にします。

 参考情報:自動再起動を許可するファイアウォール規則の有効化 [https://technet.microsoft.com/ja-jp/library/jj134234.aspx#BKMK\\_FW](https://technet.microsoft.com/ja-jp/library/jj134234.aspx#BKMK_FW)

以下の手順で実施します。

(1) 「コントロールパネル」-「システムとセキュリティ」-「Windows ファイアウォール」 -「詳細設定」をクリックします。

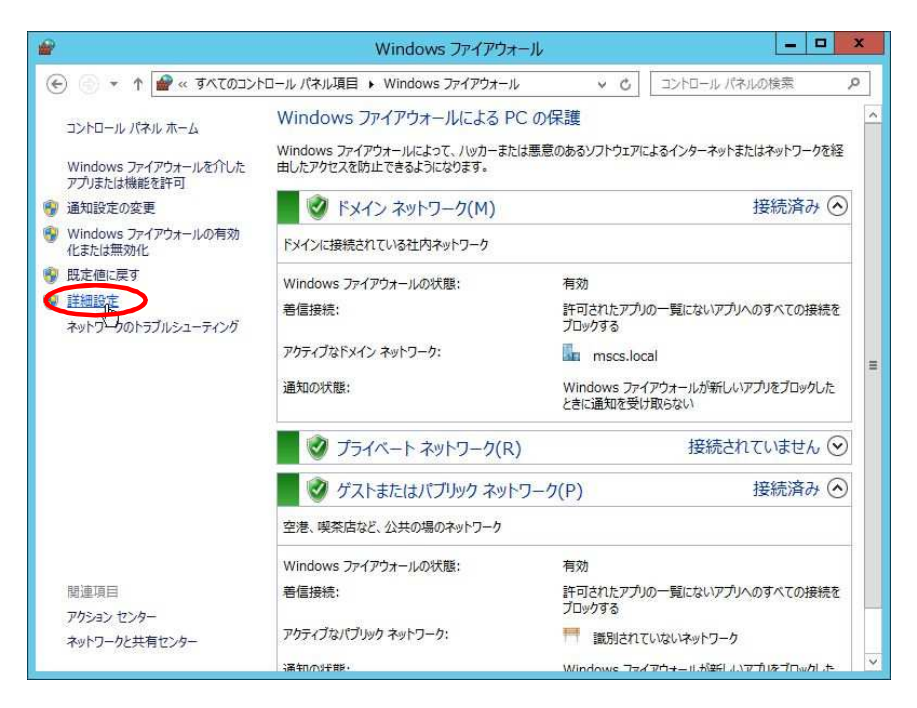

(2) 「ローカル コンピューター のセキュリティが強化された Windows ファイアウォール」 -「受信の規則」-「リモート シャットダウンの受信規則(TCP 受信)」-「規則の有効化」 をクリックします。

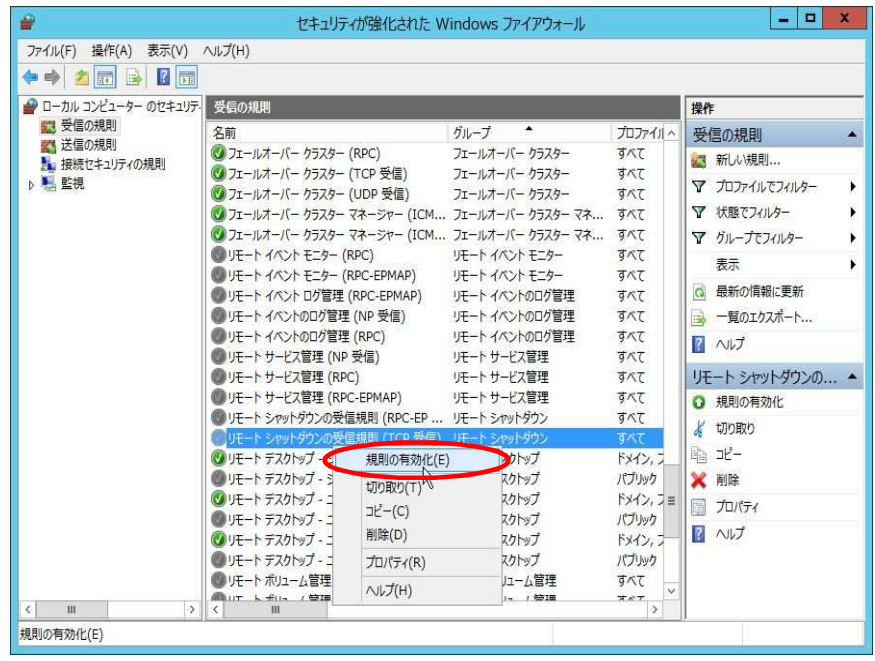

(3) 「ローカル コンピューター のセキュリティが強化された Windows ファイアウォール」 -「受信の規則」-「リモート シャットダウンの受信規則(RPC-EP 受信)」-「規則の有効化」を クリックします。

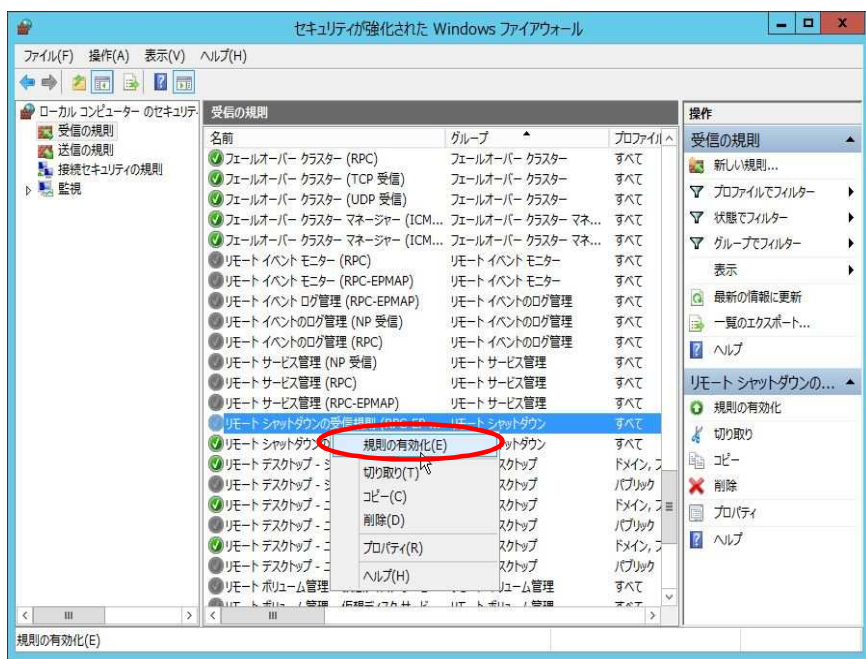

### **3.3.** 共有フォルダーの作成と **CAU** 関連ファイルの配置

 すべてのノードからアクセス可能な共有フォルダーを任意のサーバーに作成し、 その共有フォルダー内に適⽤する更新プログラムと CAU 関連のファイルを配置します。 ※本手順書では共有フォルダー名を「shared folder」としています。

 参考情報:修正プログラム ルート フォルダー構造を構成する [https://technet.microsoft.com/ja-jp/library/jj134213.aspx#BKMK\\_HF\\_ROOT](https://technet.microsoft.com/ja-jp/library/jj134213.aspx#BKMK_HF_ROOT)

以下の手順で実施します。

(1) 同一ドメイン内の任意のサーバーにて共有フォルダーを作成します。

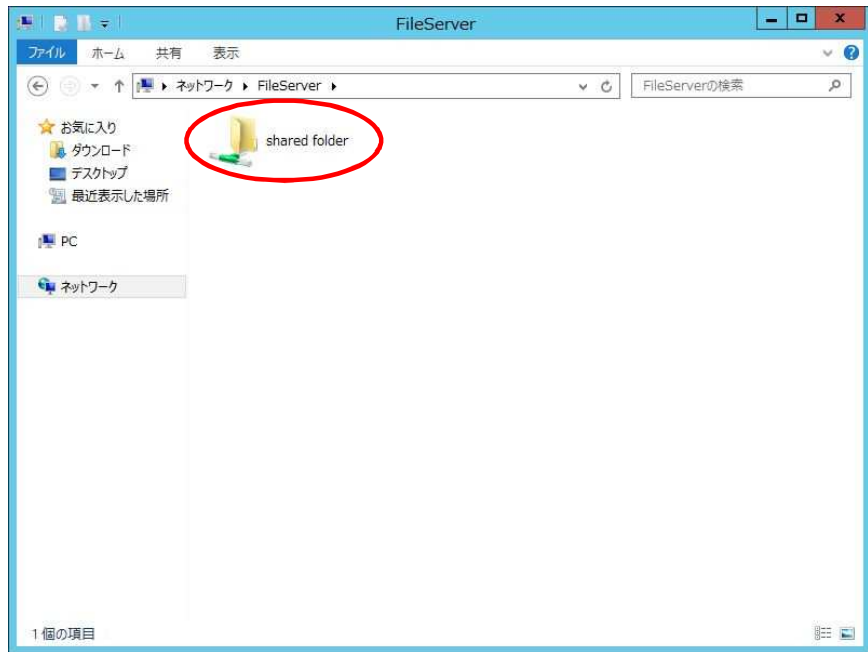

(2) WSFC を構成する任意のノードから

「%systemroot%¥System32¥WindowsPowerShell¥v1.0¥Modules¥ ClusterAwareUpdating\DefaultHotfixConfig.xml」をコピーします。

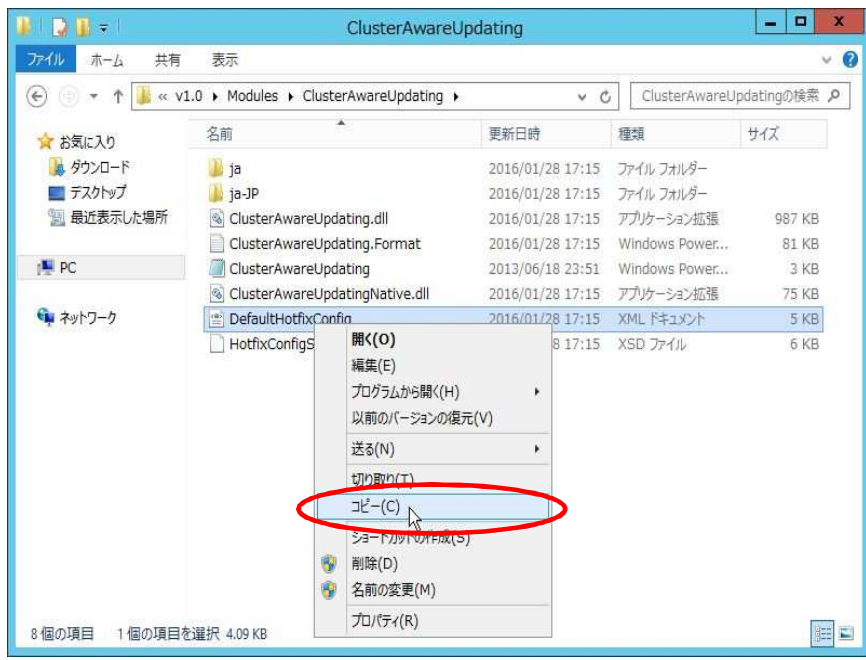

(3) 共有フォルダー直下に配置します。

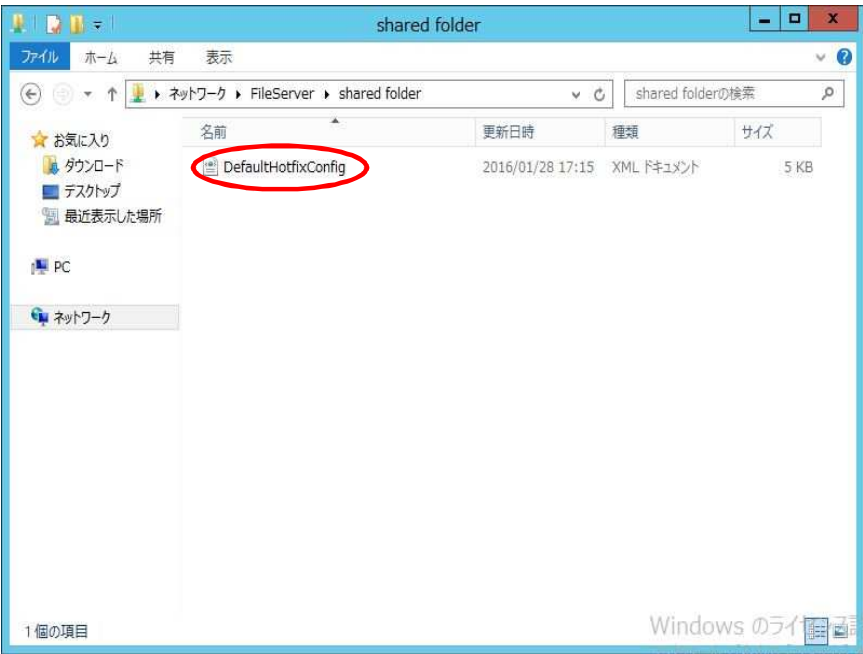

(4) 共有フォルダー直下に「CAUHotfix\_All」フォルダーを作成します。

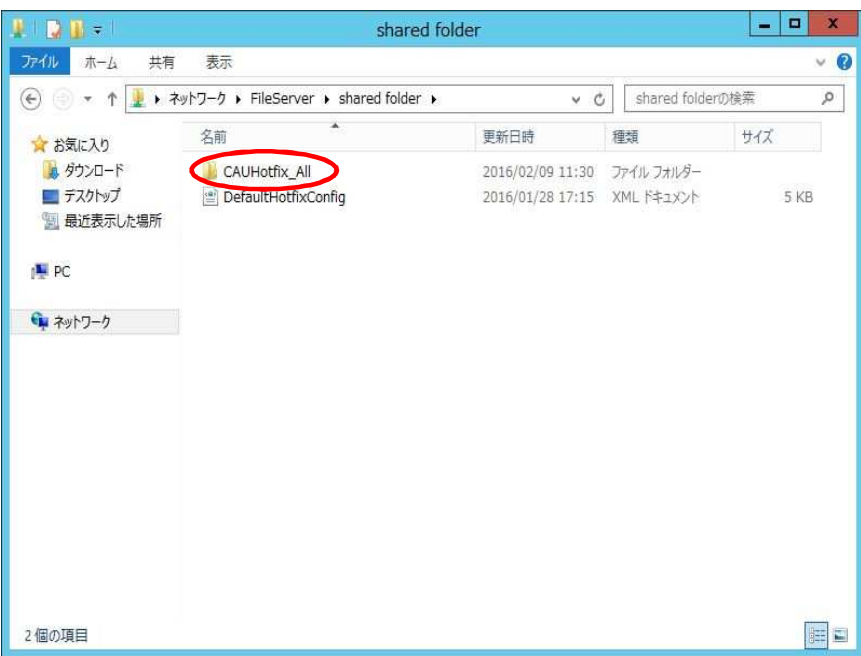

(5) 「CAUHotfix\_All」フォルダー直下に適用する更新プログラムを配置します。

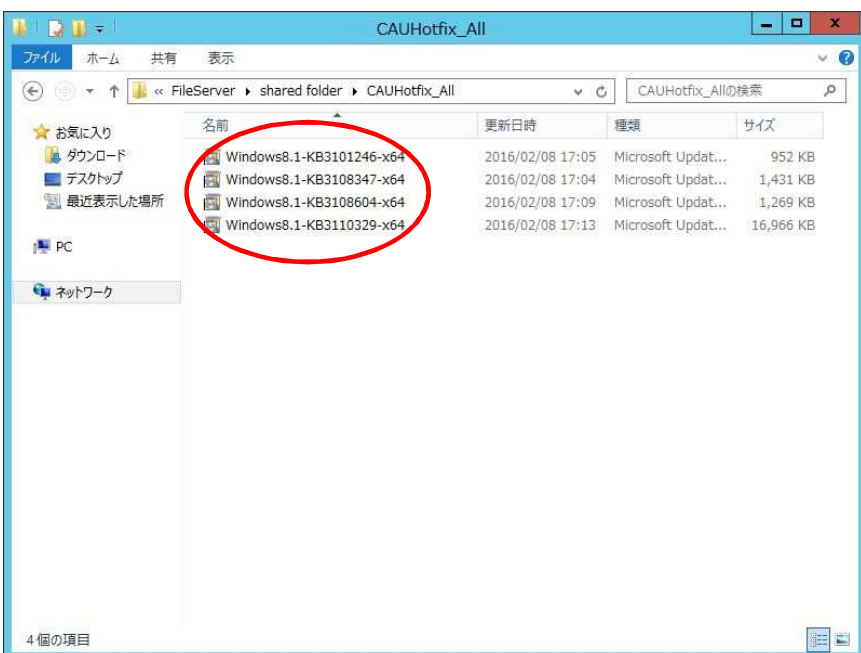

### **3.4.** 共有フォルダーのアクセス権の変更

更新プログラムを配置した共有フォルダーから、書き込みのアクセス許可権限を削除します。

 参考情報:修正プログラム ルート フォルダーへのアクセスを制限する [https://technet.microsoft.com/ja-jp/library/jj134213.aspx#BKMK\\_ACL](https://technet.microsoft.com/ja-jp/library/jj134213.aspx#BKMK_ACL)

以下の手順で実施します。

(1) 共有フォルダーを右クリックし、[プロパティ]をクリックします。

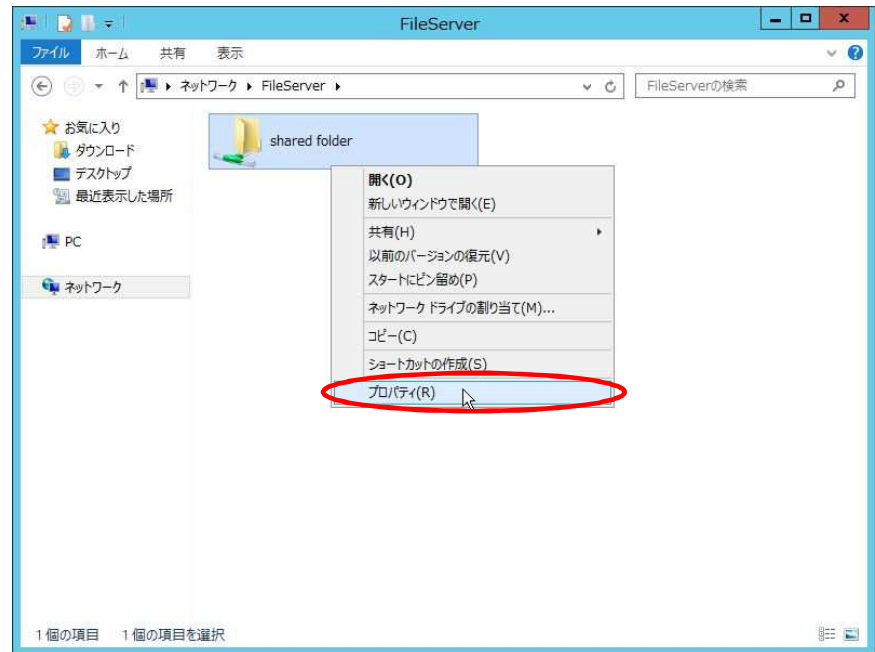

(2) セキュリティタブの[編集]をクリックします。

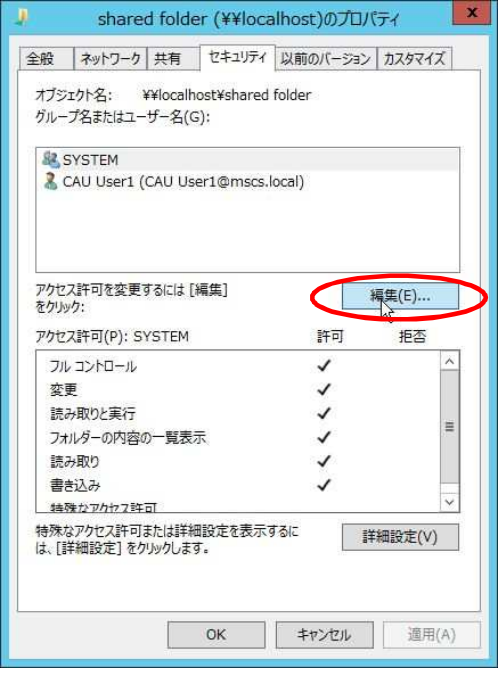

(3) [追加]をクリックします。

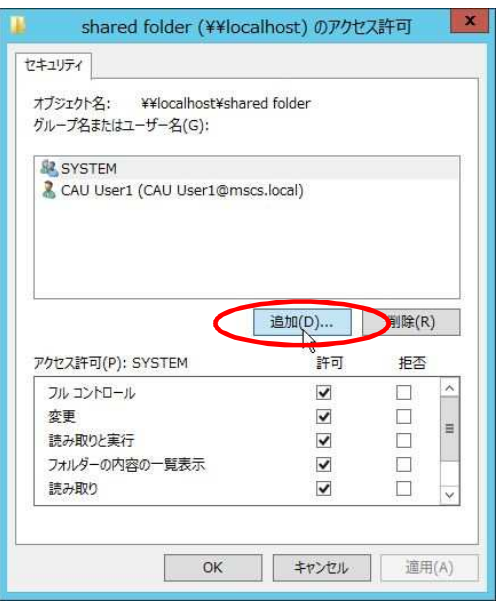

(4) 「Users」と入力し、[OK]をクリックします。

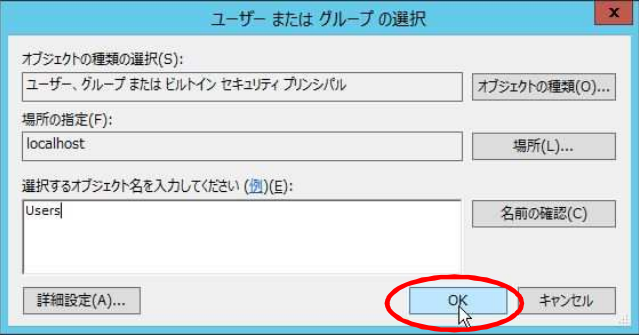

(5) 追加されている各ユーザ/グループに対して書き込み許可のチェックをはずします。

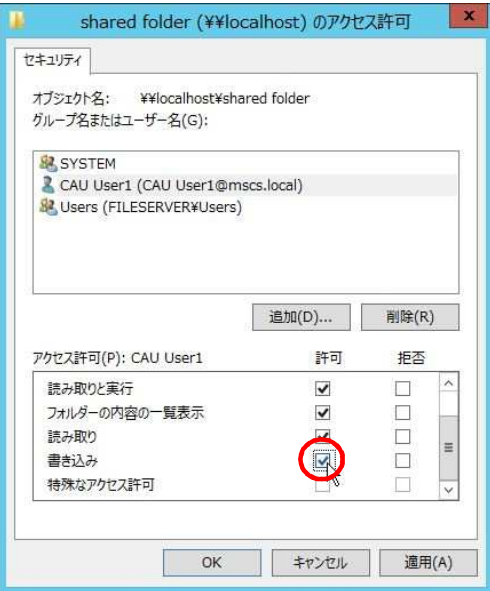

(6) [OK]をクリックします。

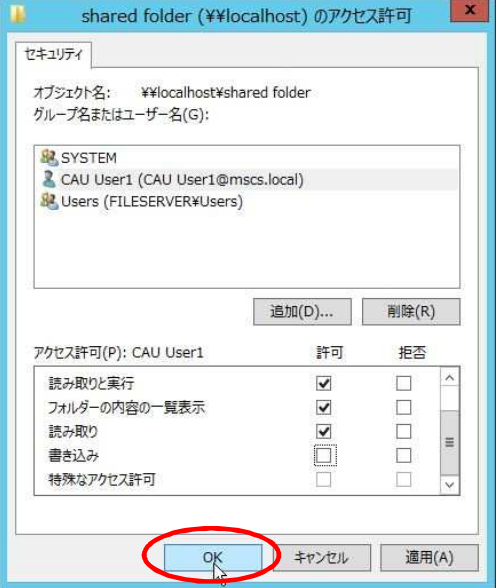

## **4. CAU UI** による **CAU** 実施

### **4.1. CAU UI** の起動とクラスターへの接続

CAU UI を起動し、クラスターへ接続します。

以下の手順で実施します。

(1) 「スタート」-「クラスター対応更新」を右クリックし、「管理者として実行」をクリックします。

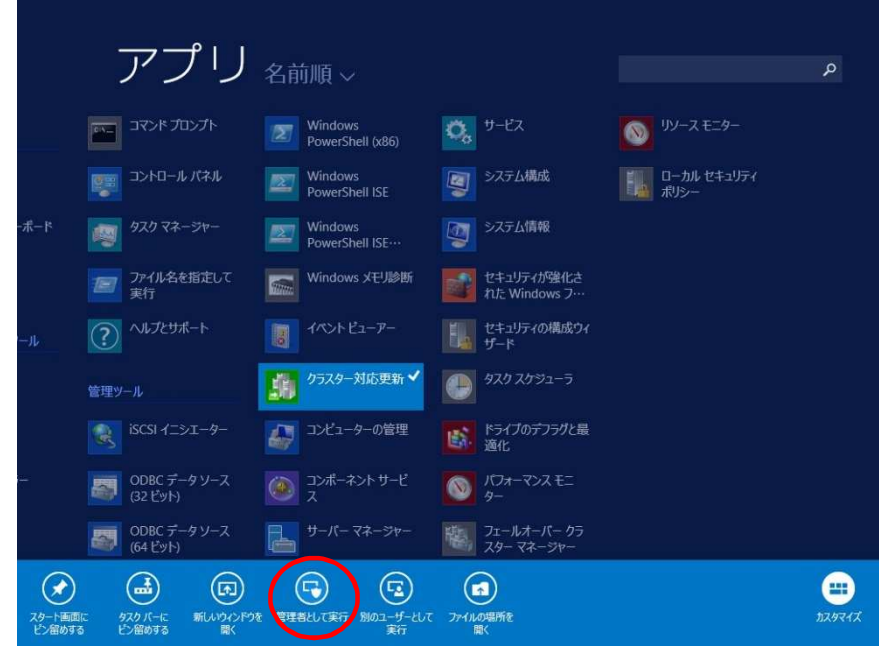

(2) 「フェールオーバー クラスターへの接続」欄にクラスター名を入力後、「接続する」をクリックし、 クラスターへ接続します。

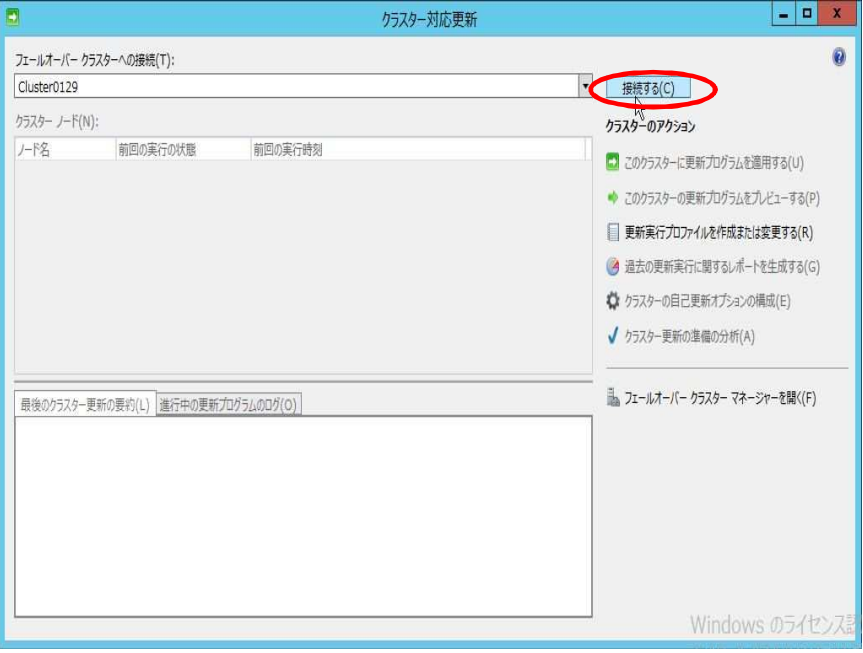

【**Cluster-Aware Updating** 実施手順書】

### **4.2.** クラスター更新の準備の分析

CAU でソフトウェア更新を適用するための要件を満たしているかどうかをテストします。

 参考情報:クラスター更新の準備のテスト [https://technet.microsoft.com/ja-jp/library/jj134234.aspx#BKMK\\_BPA](https://technet.microsoft.com/ja-jp/library/jj134234.aspx#BKMK_BPA)

以下の手順で実施します。

(1) 「クラスター対応更新」-「クラスターの更新の準備の分析」をクリックし、分析を開始します。

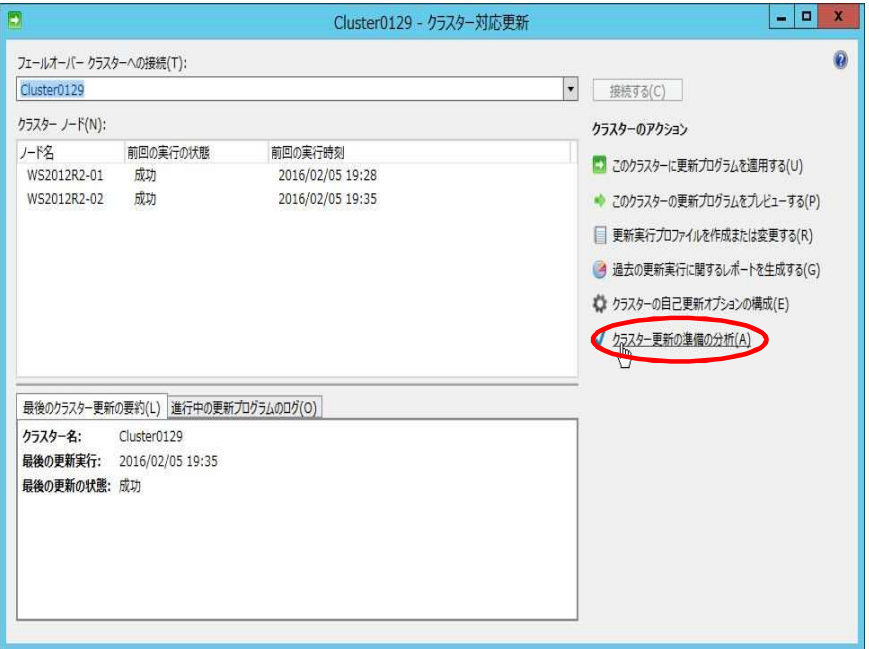

(2) 出力される分析結果を確認します。

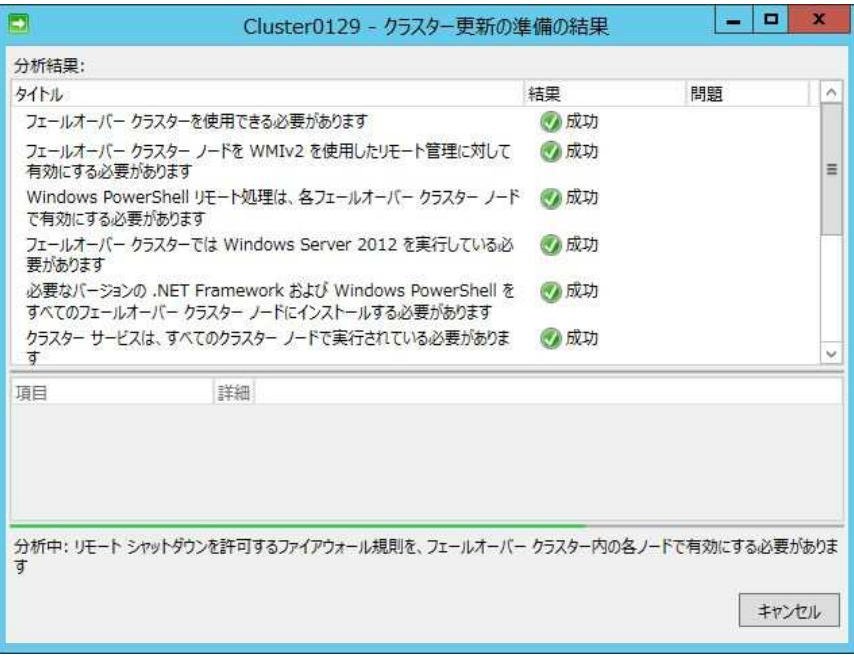

#### <補足>

クラスター更新の準備の結果には以下 2 点の警告が表示されますが、 いずれも以下の理由から無視して手順を進めて問題ありません。

- ・「各フェールオーバー クラスター ノードのコンピューターのプロキシを ローカル プロキシ サーバーに設定する必要があります。」
- → Windows Update を利用している環境に関係する警告のため、 Windows Update による更新プログラムの適用が出来ない環境での 本手順では無視して問題ありません。
- ・「自己更新モードを有効にするには、CAU クラスター化された役割を フェールオーバー クラスターにインストールする必要があります。」 →本章「4.3. クラスターの自己更新オプションの構成」で対処するため、 この段階では無視して手順を進めて問題ありません。

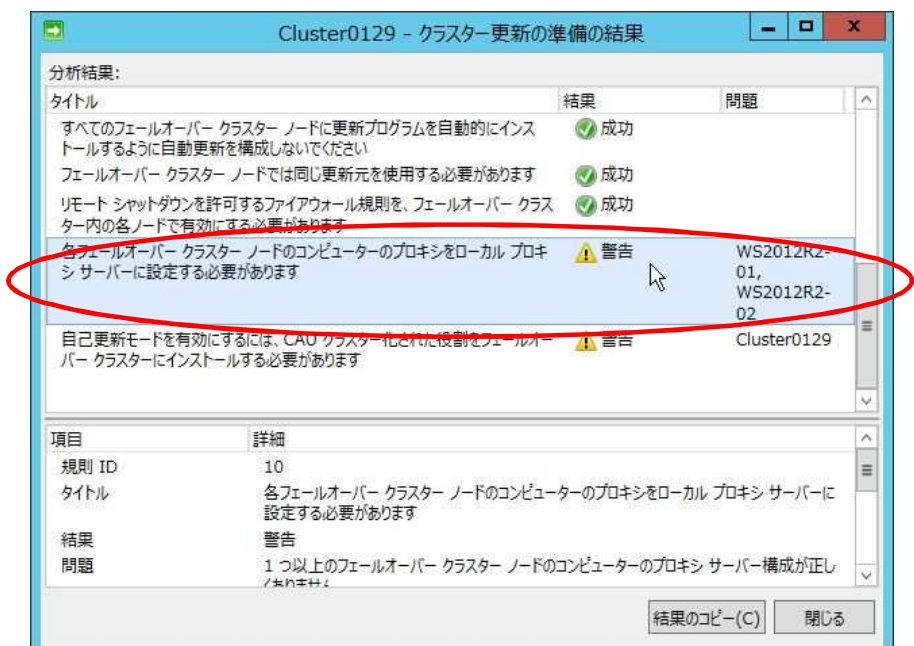

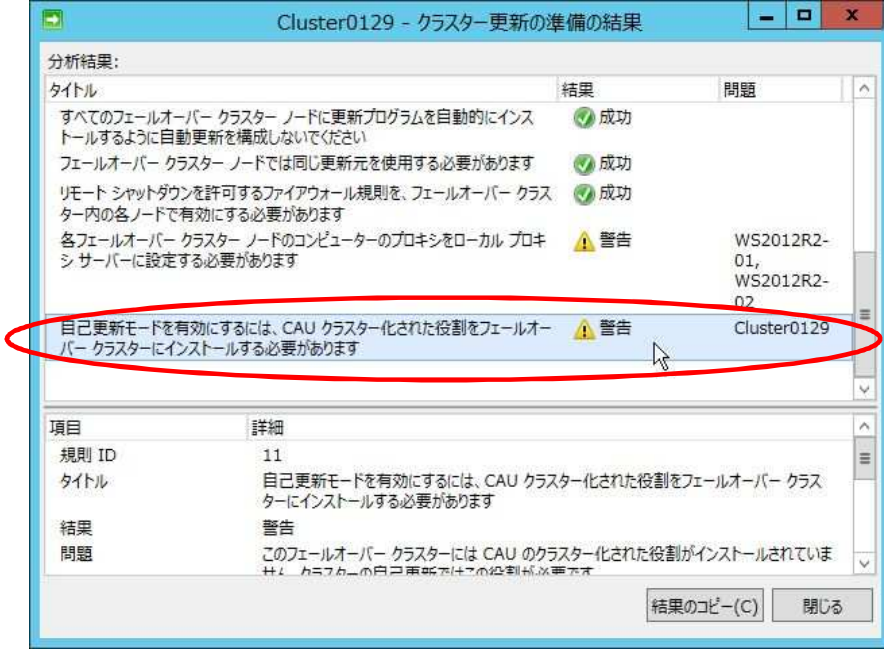

### **4.3.** クラスターの自己更新オプションの構成

CAU のクラスター化された役割を追加します。

 参考情報:ハードウェアおよびソフトウェアの要件 <https://technet.microsoft.com/ja-jp/library/hh831694.aspx>

以下の手順で実施します。

(1) 「クラスター対応更新」-「クラスターの自己更新オプションの構成」をクリックします。

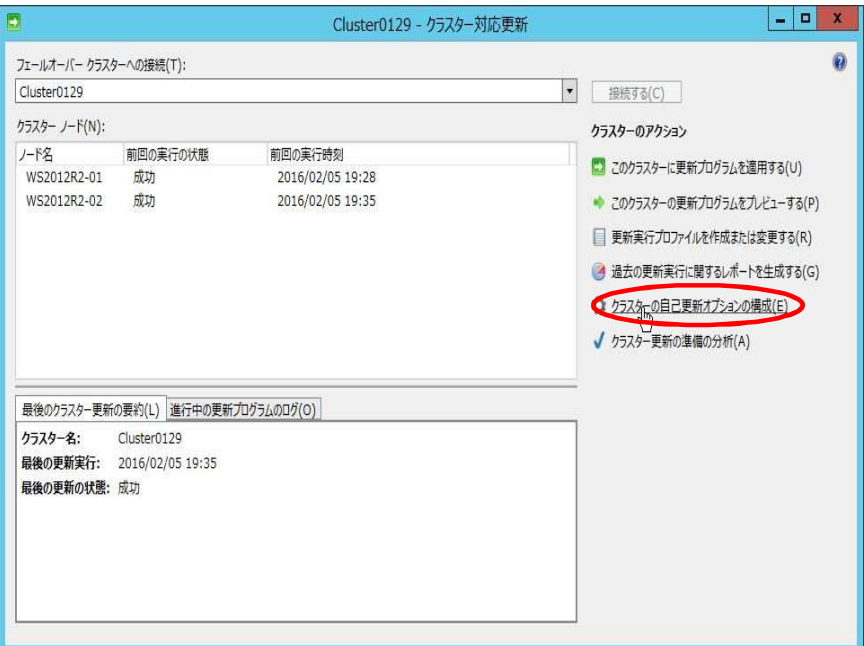

(2) 以下の画面が表示されるので、[次へ]をクリックします。

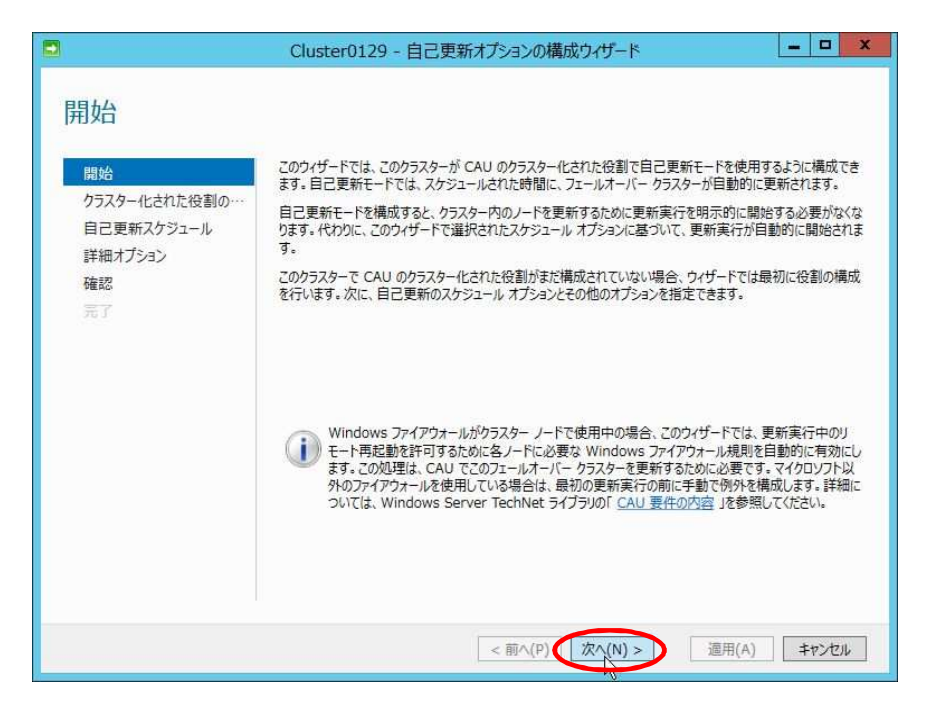

(3) 以下の画面が表示されるので、[CAU のクラスター化された役割を、自己更新モードを 有効にしてこのクラスターに追加]をチェックします。

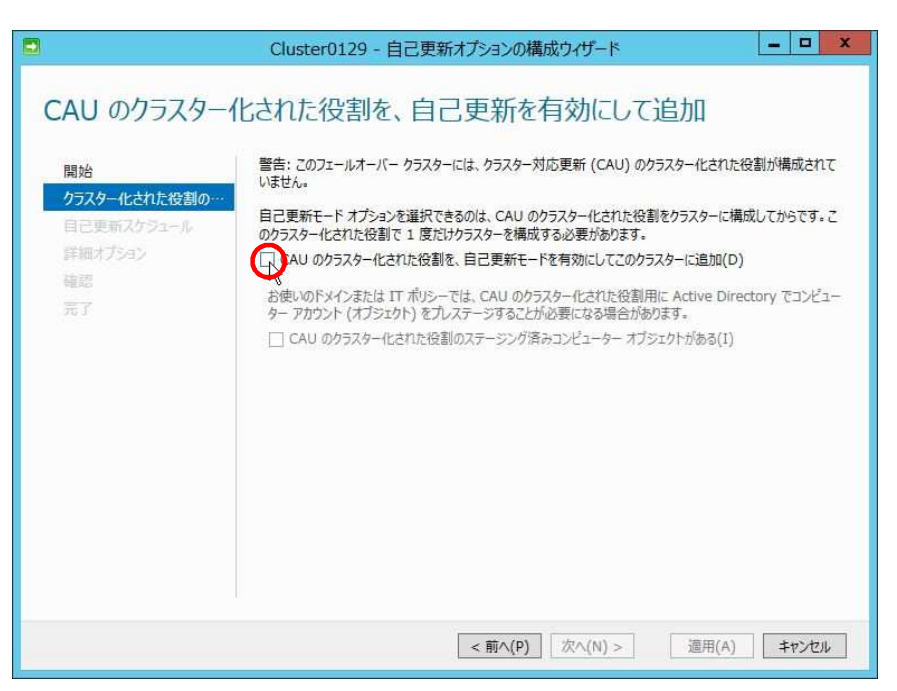

(4) [次へ]をクリックします。

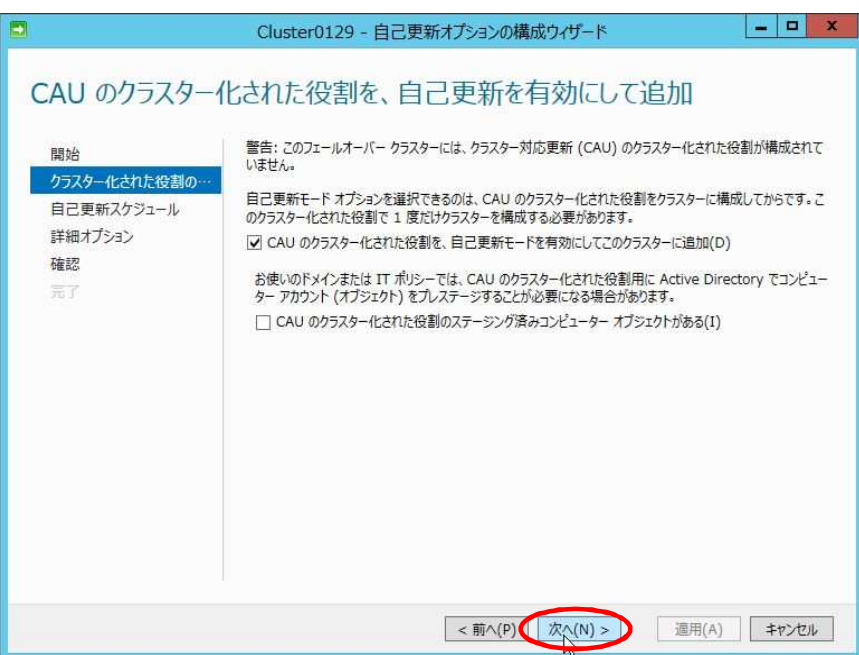

(5) 以下の画面が表示されるので、[次へ]をクリックします。 ※CAU の即時実施ではなく、自動で指定日時に CAU を実施する場合には各項目を 別途変更します。

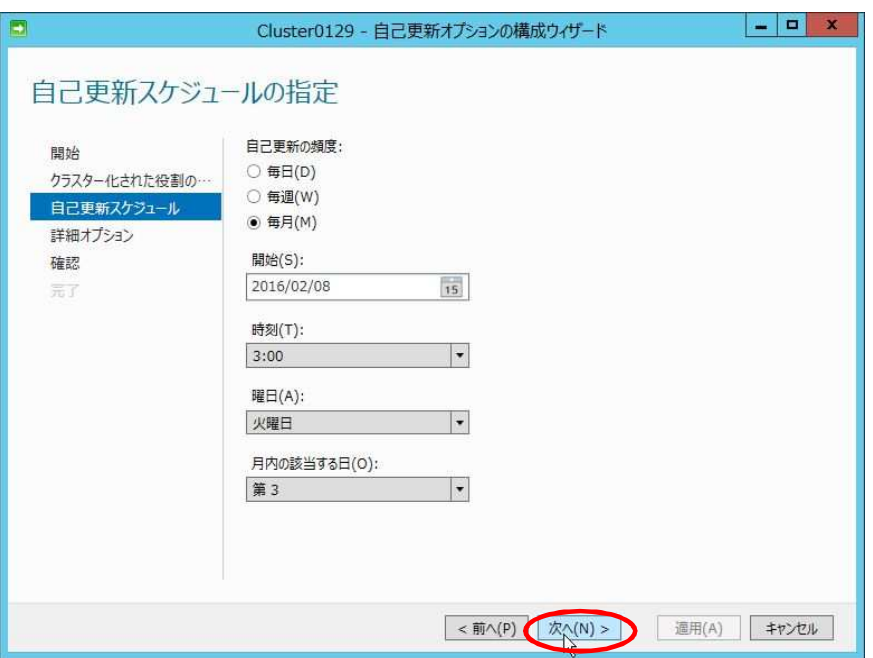

(6) 以下の画面が表示されるので、[この更新実行だけに対する変更]画面を下にスクロールします。

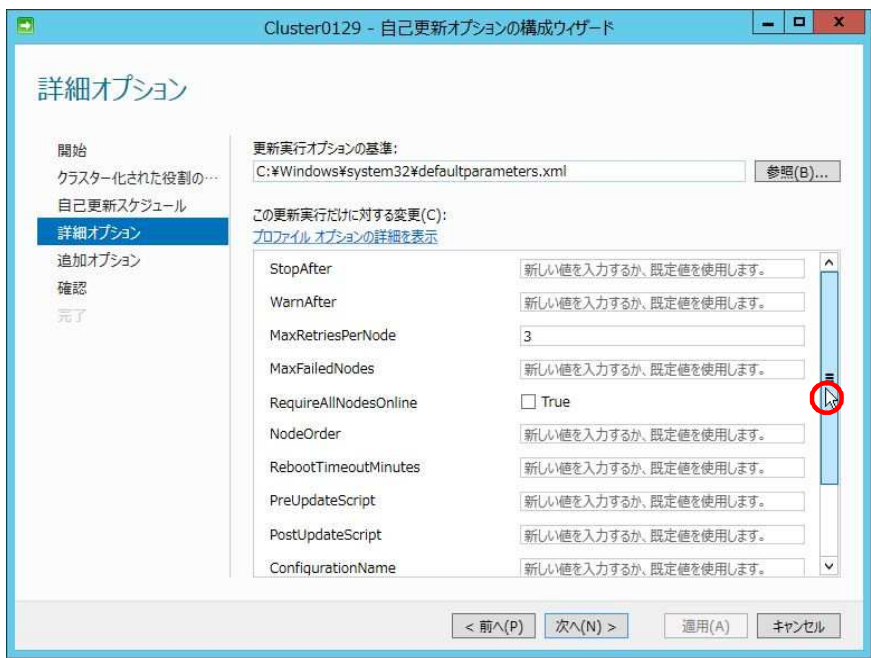

(7) [CauPluginName]のプルダウンをクリックします。

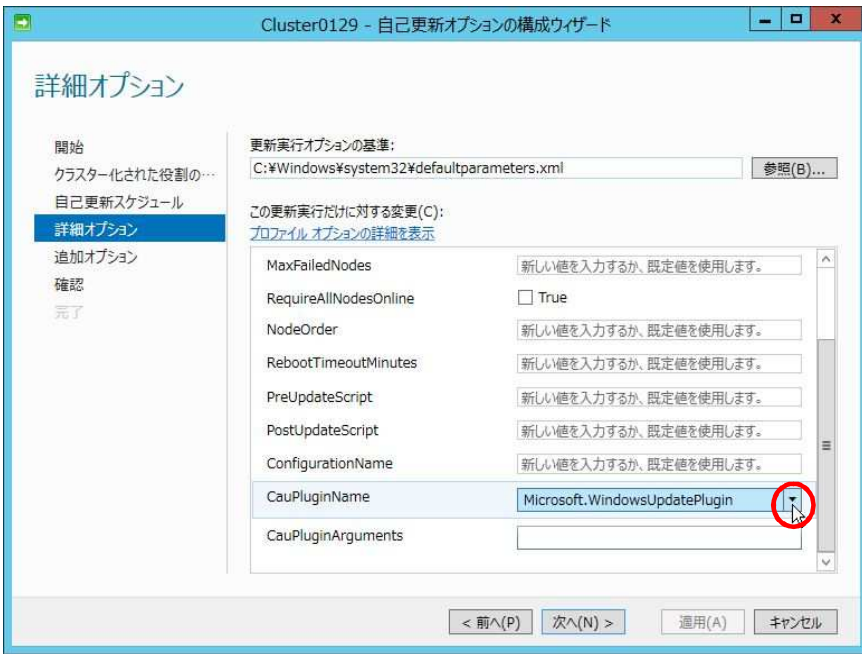

(8) [MicrosoftHotfixPlugin]を選択します。

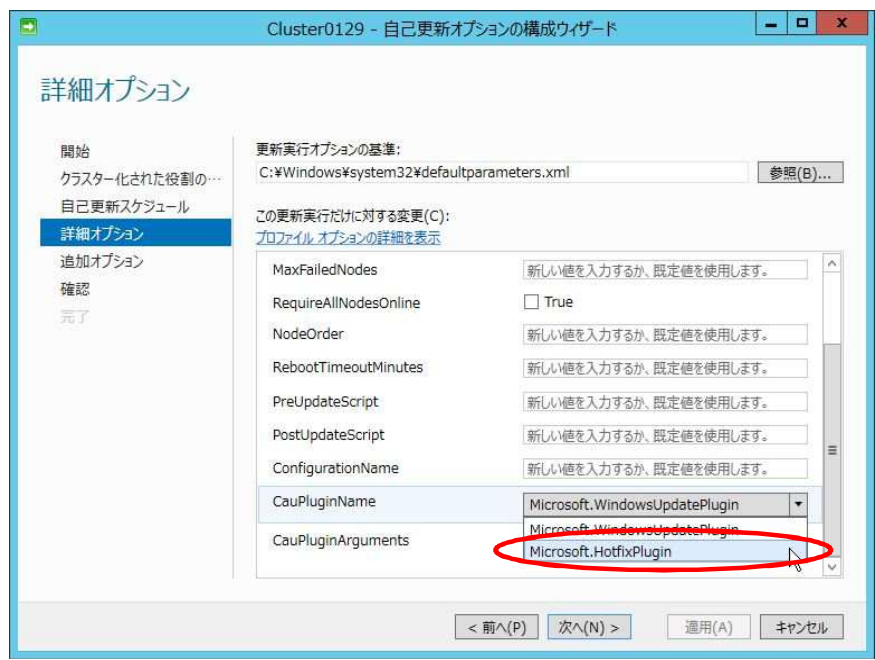

(9) [次へ]をクリックします。

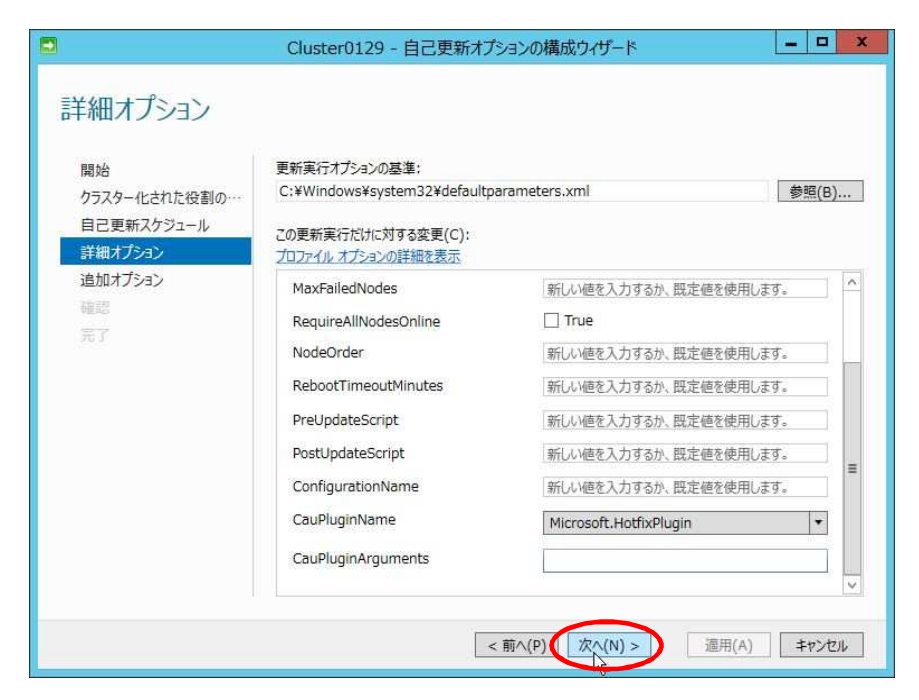

(10) 以下の画面が表示されるので、更新プログラムを配置した共有フォルダーのパスを [修正プログラム ルートフォルダー パス]に入力します。

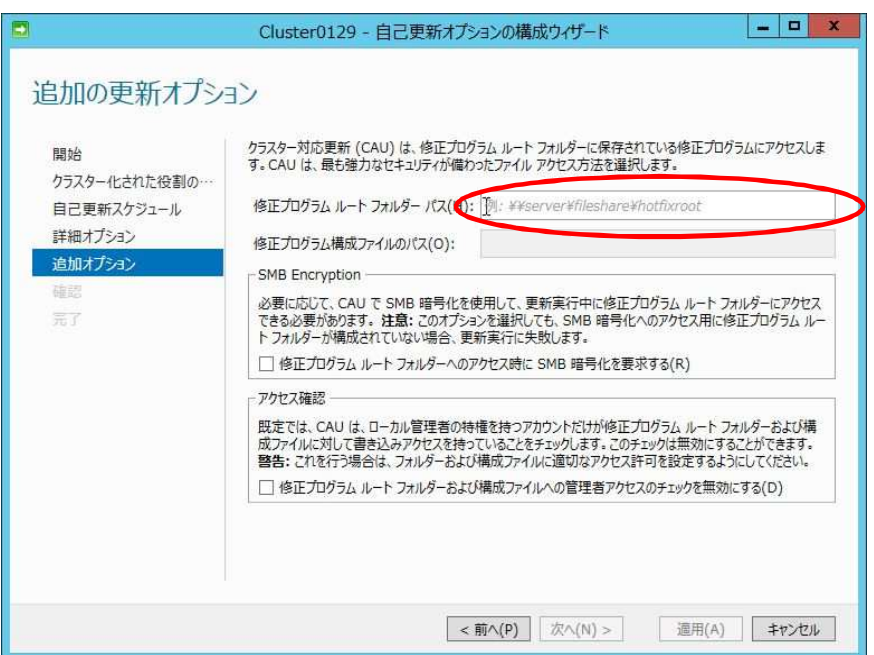

(11) [修正プログラム ルート フォルダー および構成ファイルへの管理者アクセスのチェックを 無効にする]をチェックします。

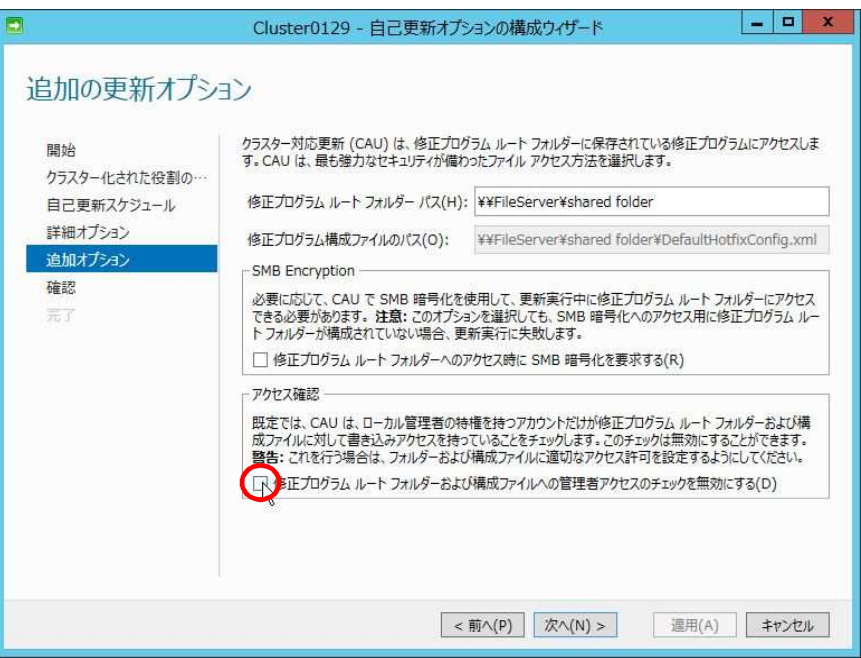

(12) [次へ]をクリックします。

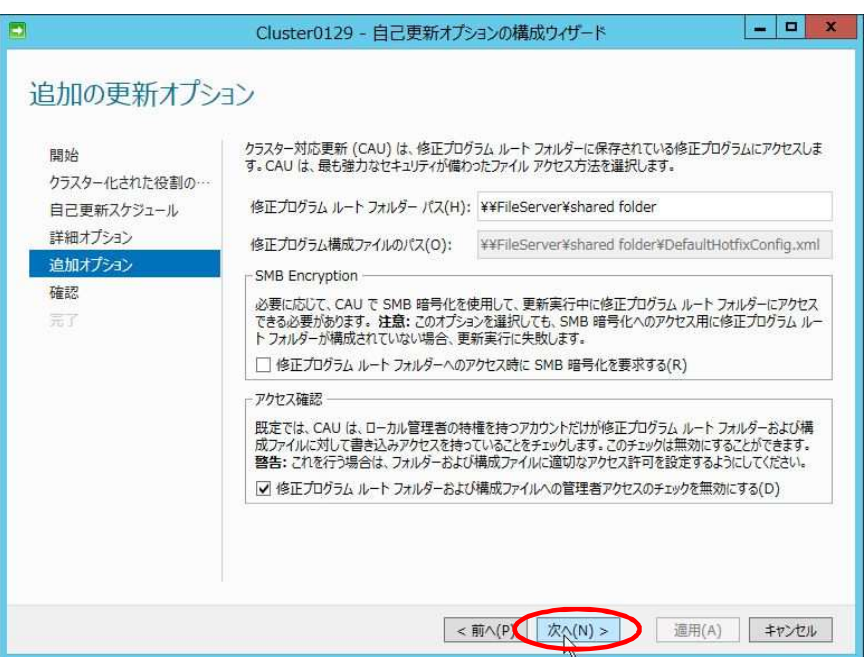

(13) 以下の画面が表示されるので、[適用]をクリックします。

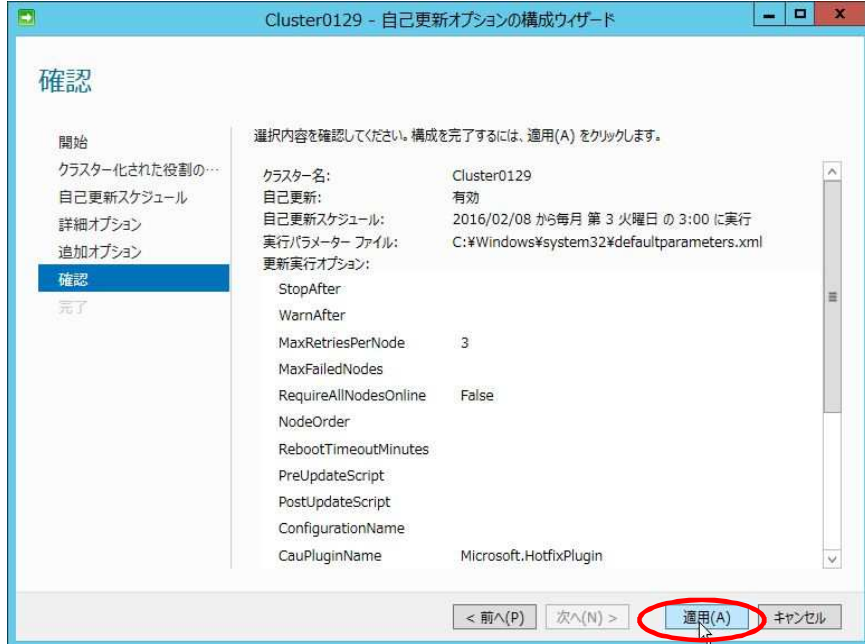

(14) 以下の画面が表示されるので、「CAU のクラスター化された役割を、 自己更新を有効にして追加しています」の表示が「成功」に遷移することを確認します。

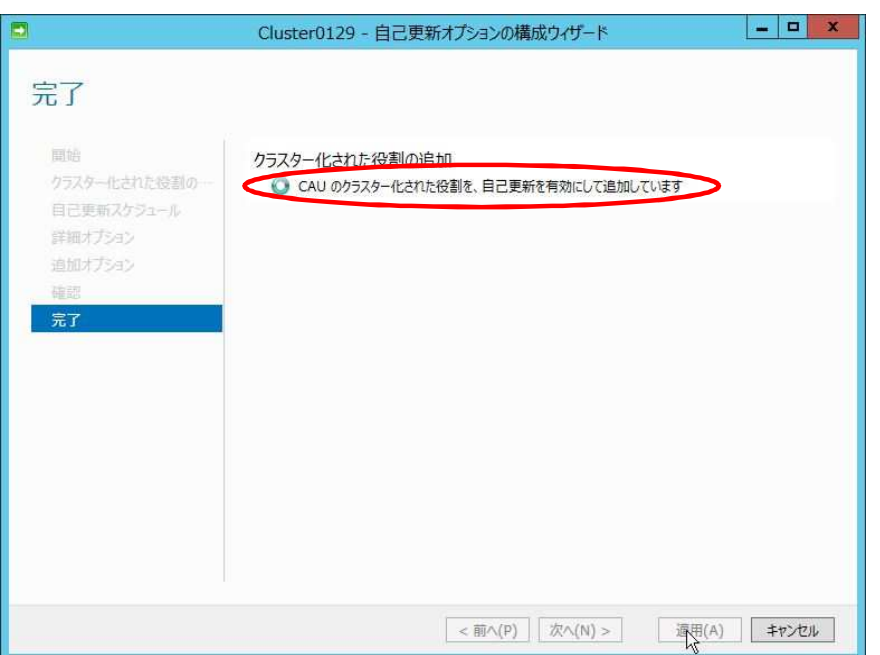

(15) [閉じる]をクリックします。

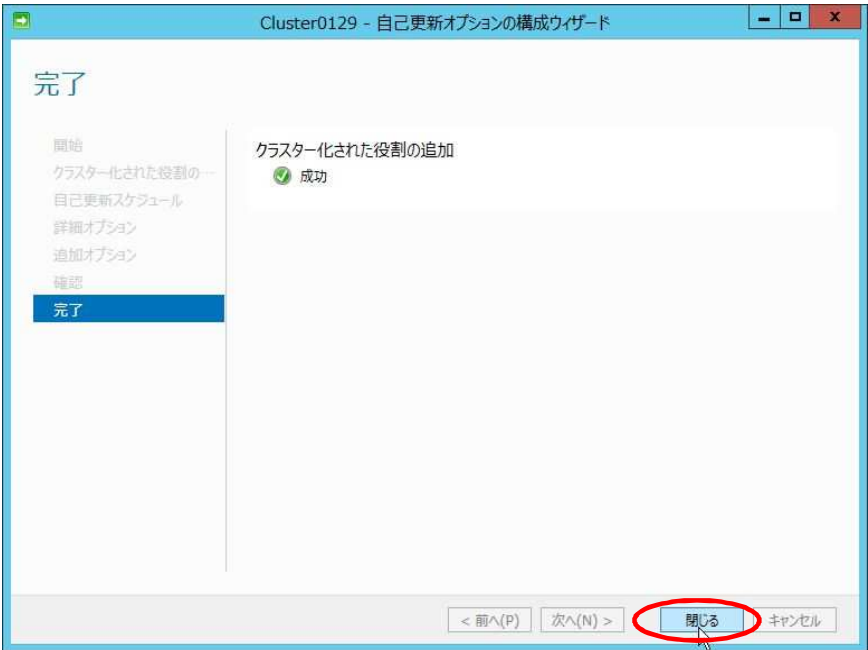

### **4.4. CAU** 実施

 「4.3 クラスターの自己更新オプションの構成」のオプション内容を基に CAU を即時実施し、 更新プログラムの適用を開始します。

<補足>

CAU 実施完了後、優先所有者を設定していないクラスター化された役割は 所有者ノードが最後に更新を完了したノードとなり、優先所有者を設定している クラスター化された役割は所有者ノードが優先所有者のノードとなります。

参考情報:クラスター対応更新: よく寄せられる質問 <https://technet.microsoft.com/ja-jp/library/hh831367.aspx>

以下の手順で実施します。

(1) 「クラスター対応更新」-「このクラスターに更新プログラムを適用する」をクリックします。

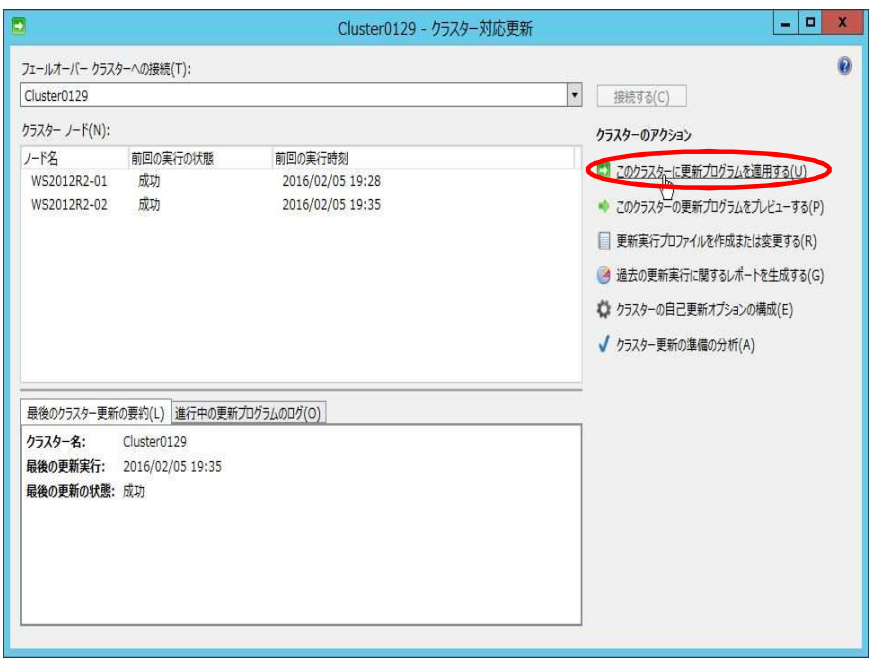

(2) 以下の画面が表示されるので、 [次へ]をクリックします。

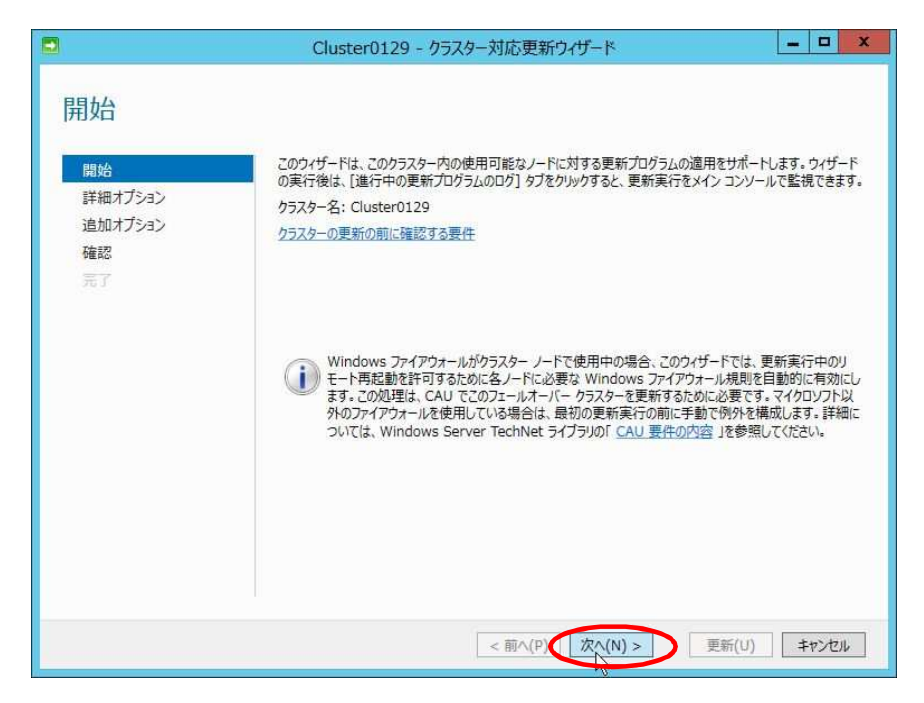

(3) 以下の画面が表示されるので、 [次へ]をクリックします。

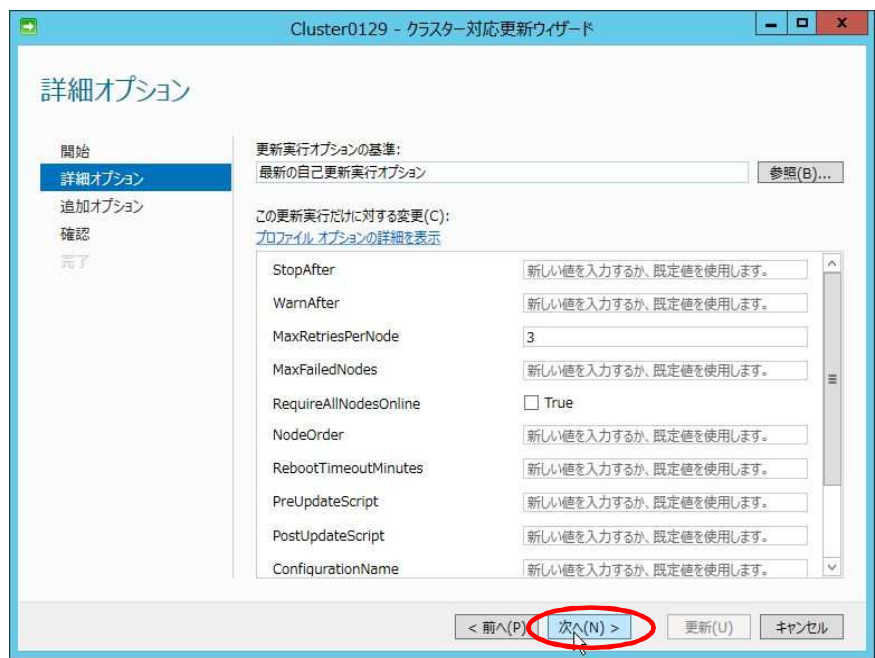

(4) 以下の画面が表示されるので、 [次へ]をクリックします。

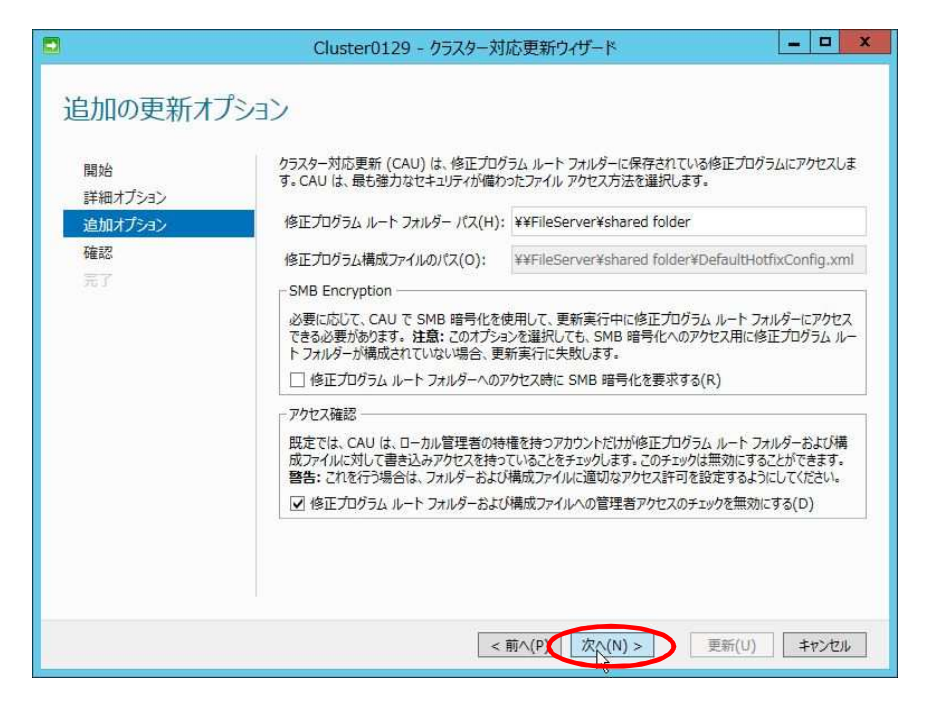

(5) 以下の画面が表示されるので、[クラスターノードに適用される更新プログラムを確認します]を クリックします。

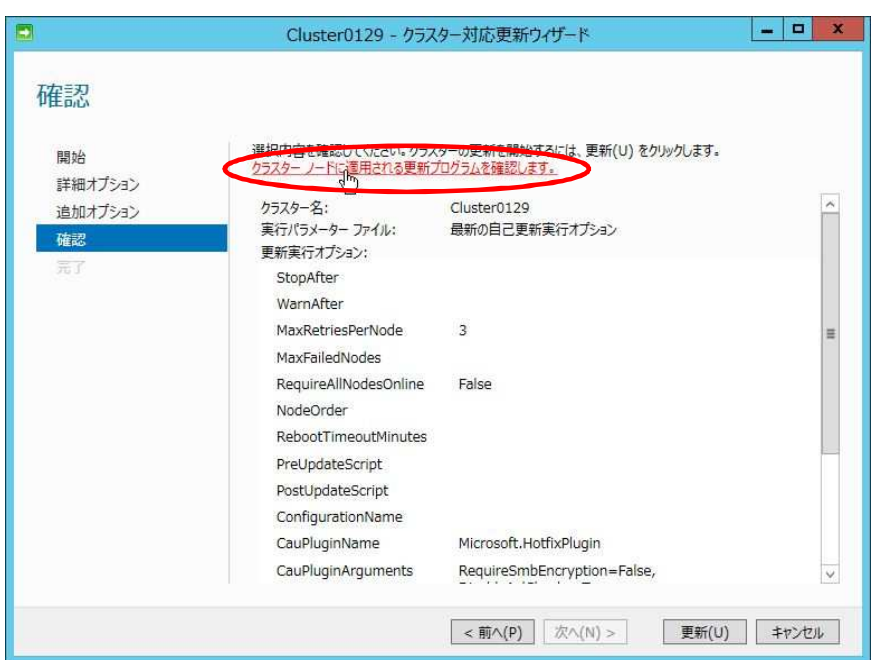

(6) 適用される更新プログラムを確認後、[閉じる]をクリックします。

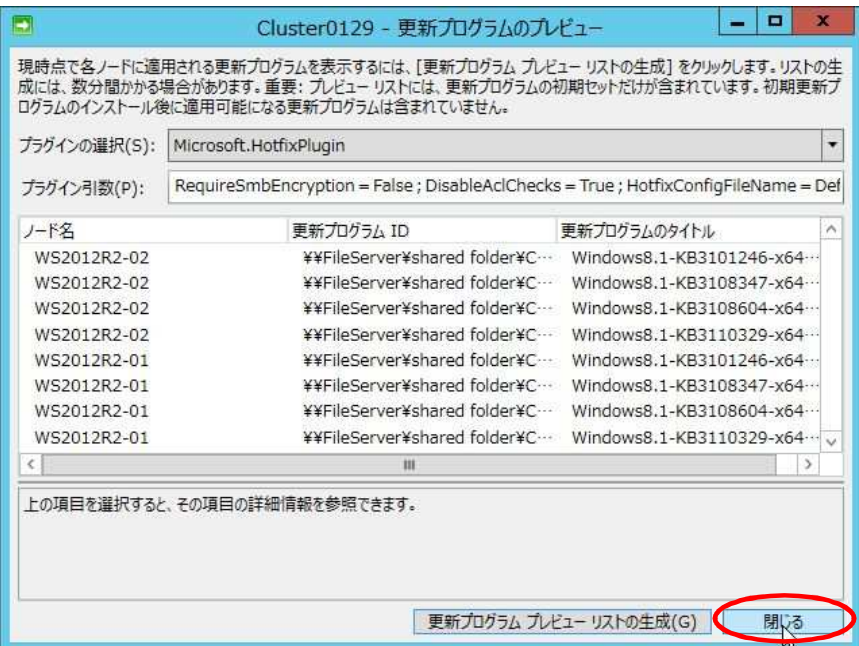

(7) [更新]をクリックし、CAU による更新プログラムの適用を開始します。

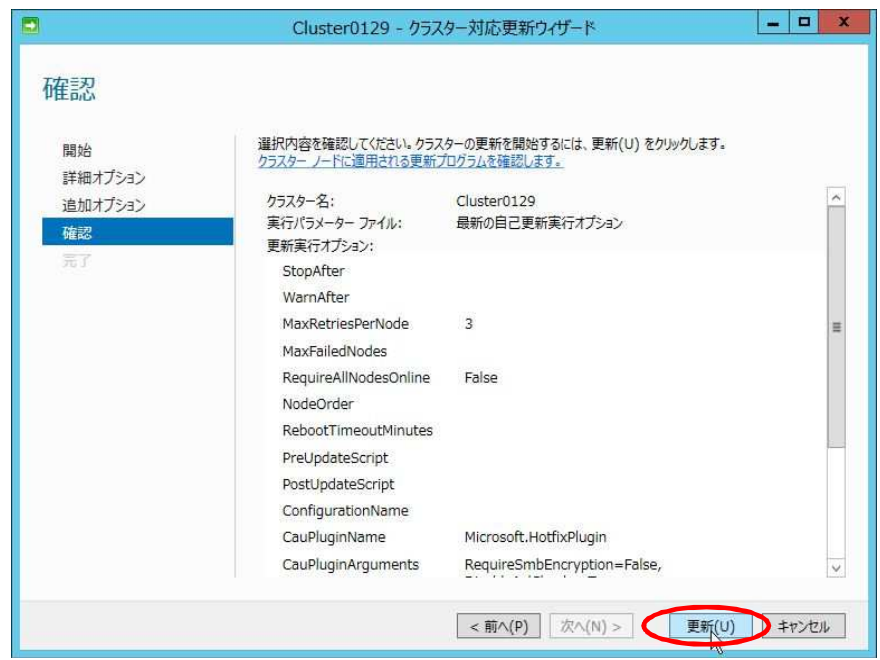

(8) 以下の画面が表示されるので、 [閉じる]をクリックします。

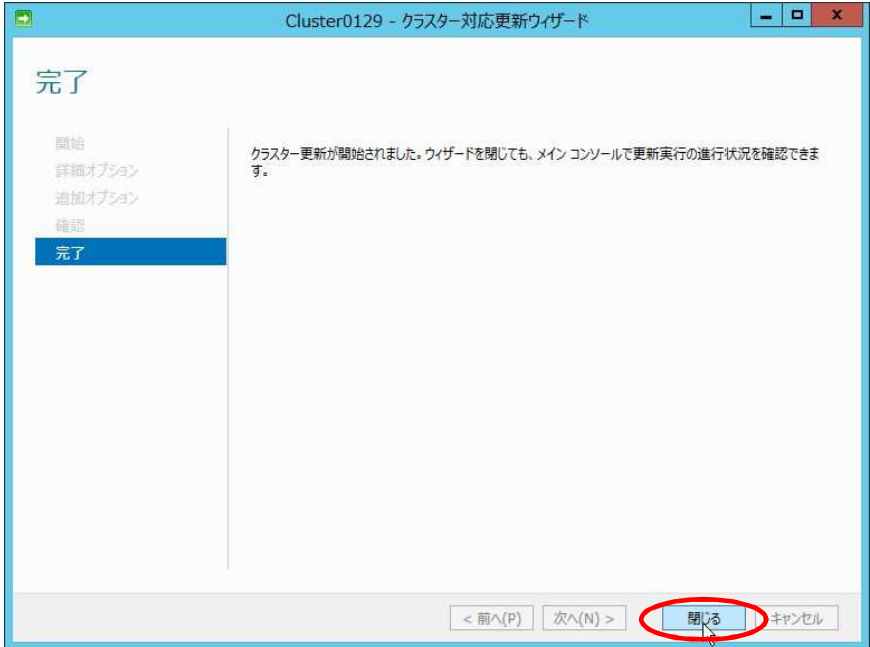

#### **5.1. CAU** 実施後の画面遷移

CAU 実施後の CAU UI 、及び フェールオーバークラスターマネージャーの画面遷移を紹介します。

以下は画面遷移となります。

(1) CAU による更新プログラムの適用が開始されるとメンテナンスモードに遷移し、 更新プログラムのインストールが開始されます。

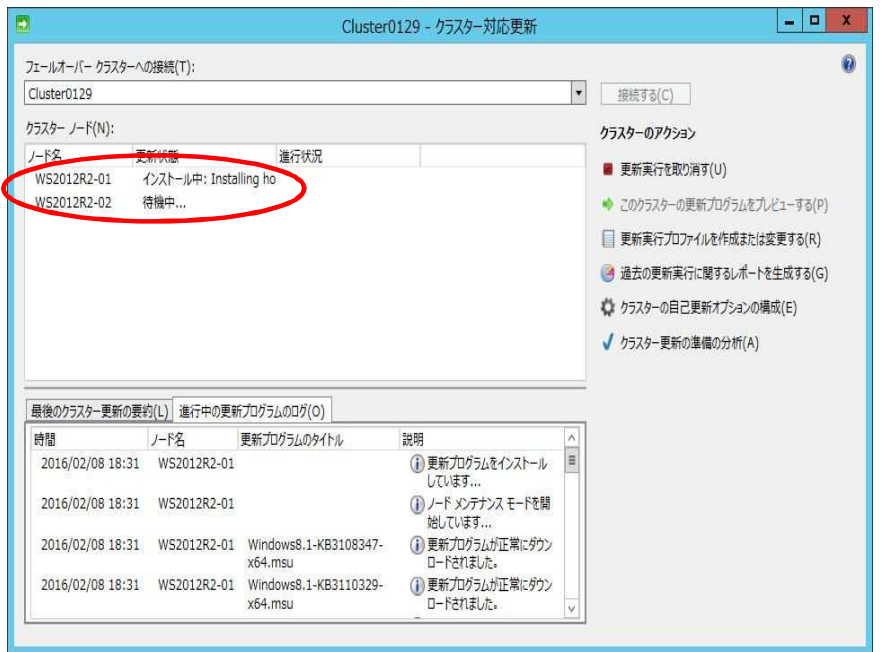

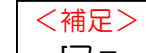

[フェールオーバー クラスター マネージャー]では状態が[一時停止]と表示されます。

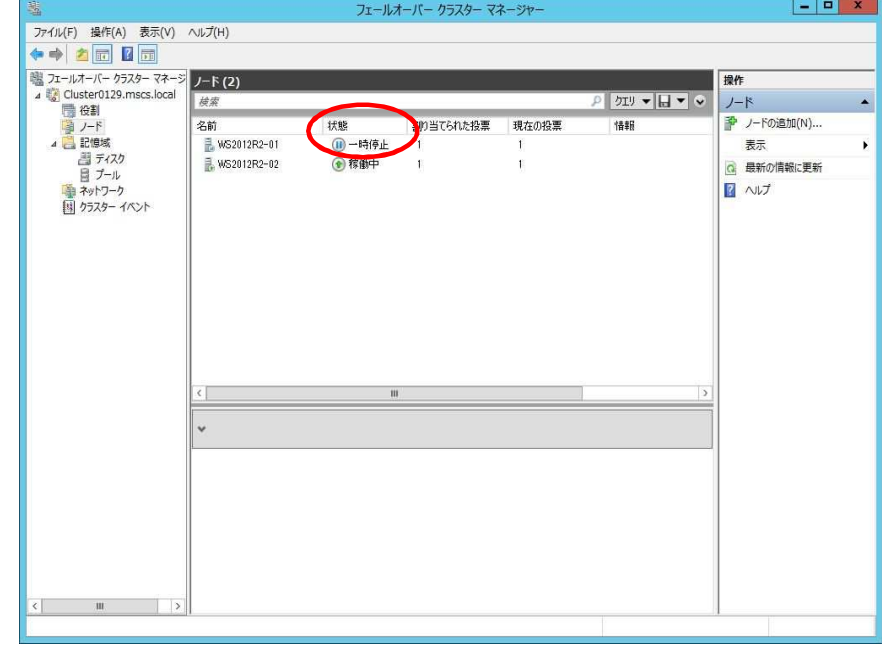

(2) 再起動が必要となる更新プログラムのインストールが完了すると、自動で OS が再起動します。 ※再起動が必要ではない更新プログラムをインストールした場合は再起動されません。

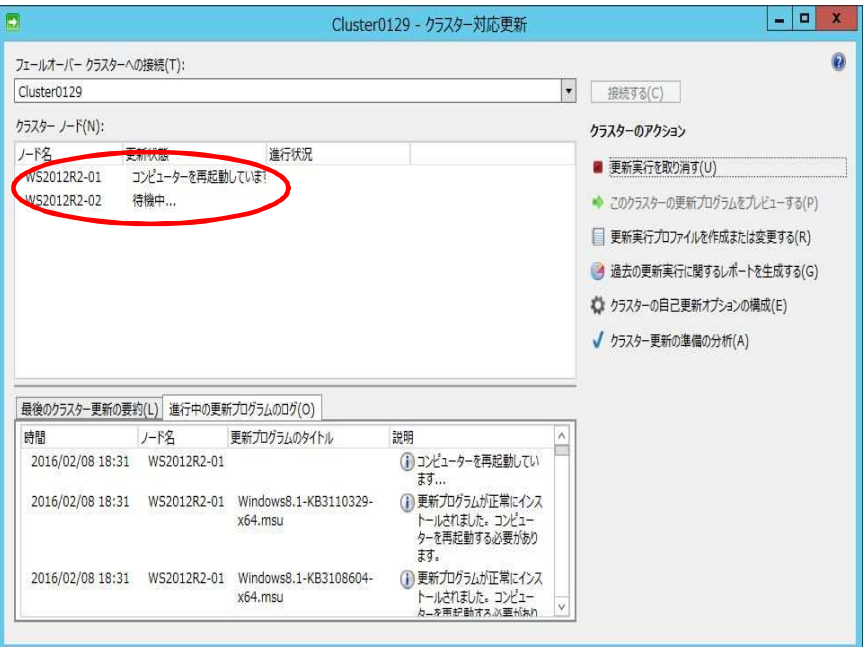

(3) 再起動後、別ノードがメンテナンスモードに遷移し、更新プログラムのインストールが 開始されます。

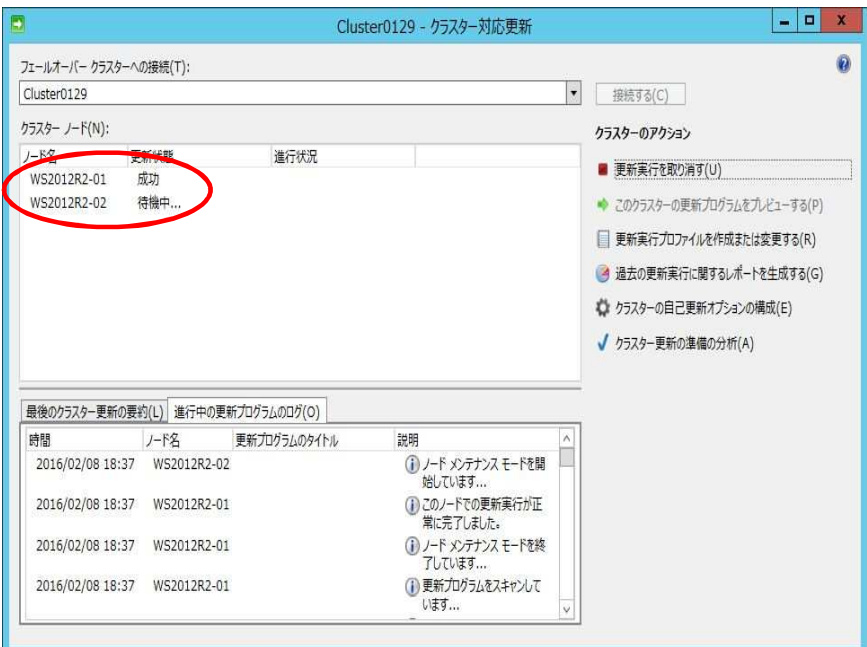

(4) 以下は CAU 完了画面となります。

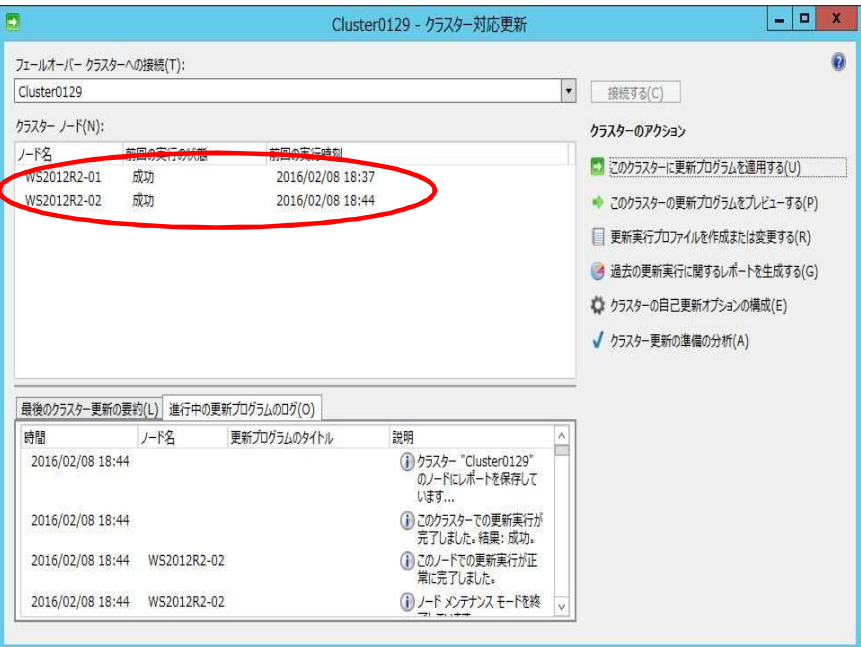

### **5.2.** 過去の更新実行に関するレポートを生成する

CAU の実行結果はレポート (HTML 形式) に出力できます。 出力したレポートファイルから、更新プログラムの適用成否に関する詳細情報を確認できます。

以下の手順で確認します。

(1) 「クラスター対応更新」-「過去の更新実行に関するレポートを生成する」をクリックします。

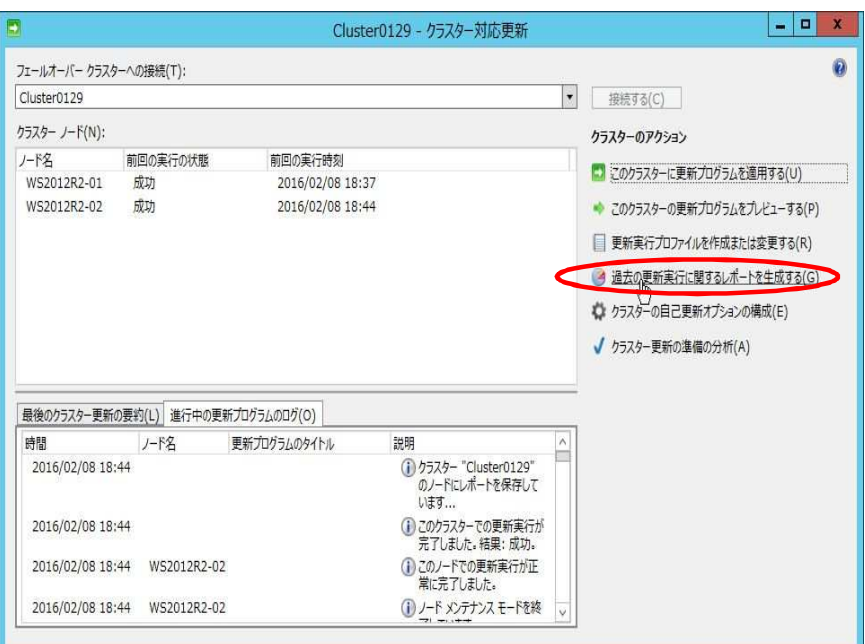

(2) S 以下の画面が表示されるので、 [開始日]、[終了日]を入力します。

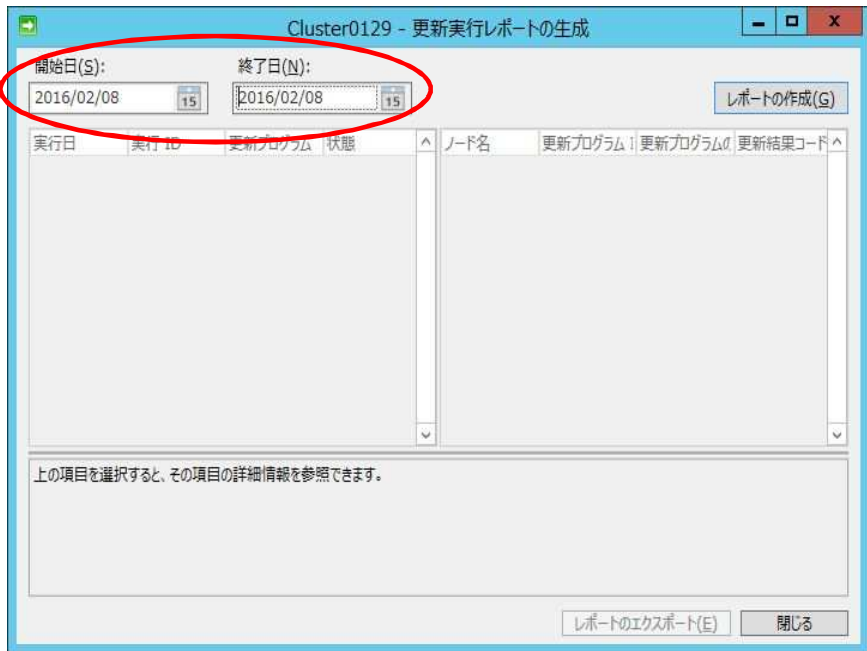

【**Cluster-Aware Updating** 実施手順書】

(3) [レポートの作成]をクリックします。

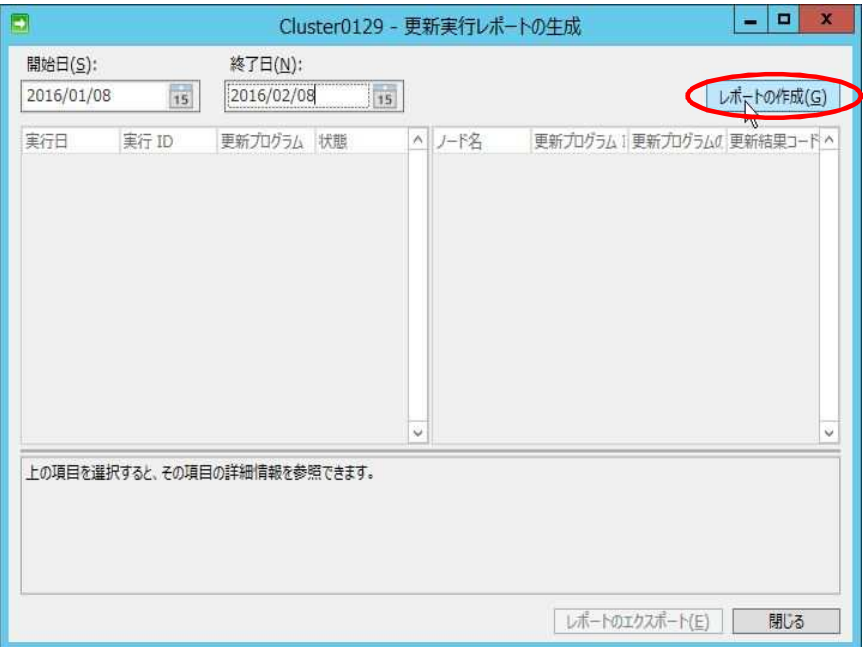

(4) 以下の画面が表示されるので、[レポートのエクスポート]をクリックし、レポートを作成します。

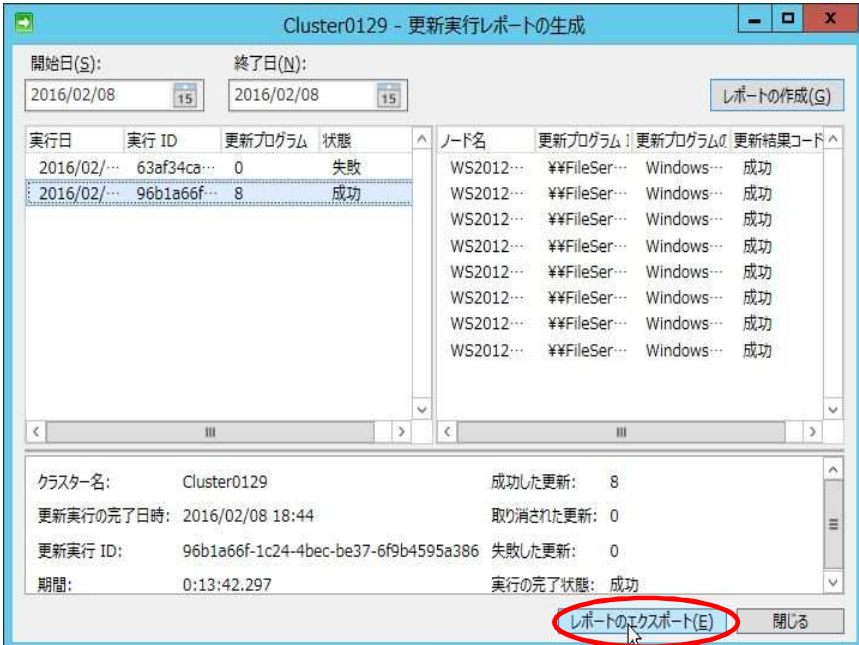

### (5) 以下はレポートの表示画面です。 ※更新プログラムの適用成否に関する詳細情報を確認できます。

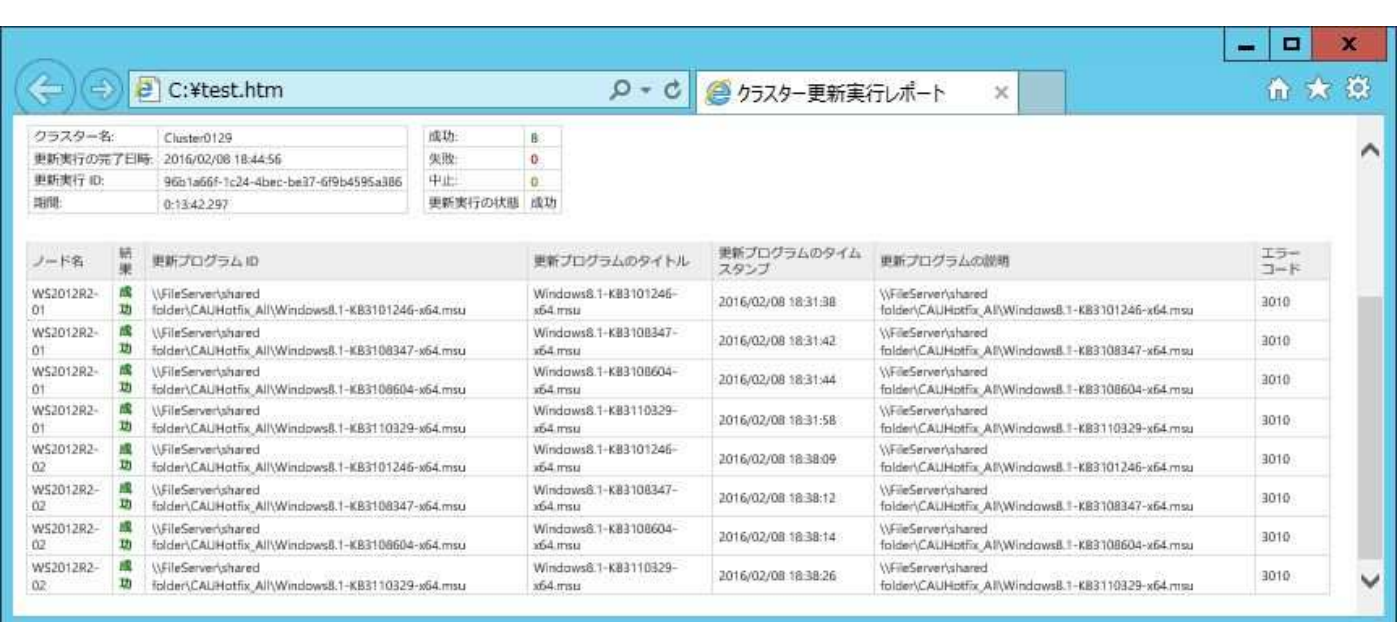

### **6.** 参考文献

> クラスター対応更新: よく寄せられる質問 <https://technet.microsoft.com/ja-jp/library/hh831367.aspx>

Troubleshoot Cluster-Aware Updating (CAU) in Windows Server 2012 Failover Clusters [http://social.technet.microsoft.com/wiki/contents/articles/13460.troubleshoot-cluster-aware-updating-cau-in](http://social.technet.microsoft.com/wiki/contents/articles/13460.troubleshoot-cluster-aware-updating-cau-in-)windows-server-2012-failover-clusters.aspx